## **ANEXO II**

"Manual de Análise de Paisagem – Procedimentos para a Execução do Controle de Qualidade do Mapeamento de Uso e Cobertura da Terra"

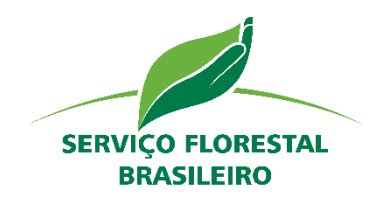

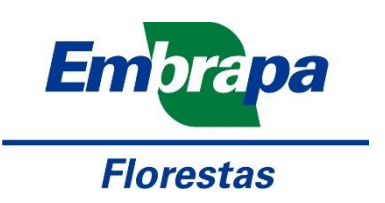

# **MANUAL DE ANÁLISE DE PAISAGEM**

### PROCEDIMENTOS PARA A EXECUÇÃO DO CONTROLE DE QUALIDADE DO MAPEAMENTO DE USO E COBERTURA DA TERRA

INVENTÁRIO FLORESTAL NACIONAL

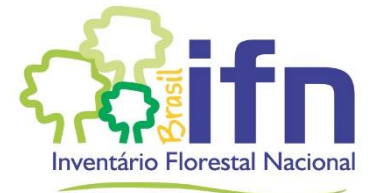

## **MANUAL DE ANÁLISE DE PAISAGEM**

### PROCEDIMENTOS PARA A EXECUÇÃO DO CONTROLE DE QUALIDADE DO MAPEAMENTO DE USO E COBERTURA DA TERRA

MINISTÉRIO DO MEIO AMBIENTE SERVIÇO FLORESTAL BRASILEIRO

SETEMBRO, 2017

#### **Presidente da República**

Michel Miguel Elias Temer

#### **Ministro do Meio Ambiente**

José Sarney Filho

#### **Secretário-Executivo do Ministério do Meio Ambiente**

Marcelo Cruz

#### **Diretor-Geral do Serviço Florestal Brasileiro**

Raimundo Deusdará Filho

#### **Conselho Diretor do Serviço Florestal Brasileiro**

Joberto Veloso de Freitas Samir Jorge Murad Marcus Vinicius da Silva Alves Carlos Eduardo Portella Sturm

#### **Coordenação Técnica (Serviço Florestal Brasileiro)**

Joberto Veloso Freitas Claudia Maria Mello Rosa

#### **Equipe Técnica de Pesquisa, Análise e Redação**

Naíssa Batista da Luz Jéssica Caroline Maran Maria Augusta Doetzer Rosot Marilice Cordeiro Garrastazu Luziane Franciscon Yeda Maria Malheiros de Oliveira Joberto Veloso de Freitas

#### **Equipe Técnica de Apoio**

Humberto Navarro de Mesquita Junior Thiago de Oliveira Spagnolo Denilson Pereira Passos Gustavo Stancioli Campos de Pinho

CONTATO:

SERVIÇO FLORESTAL BRASILEIRO – GERÊNCIA EXECUTIVA DE INFORMAÇÕES FLORESTAL SCEN, AV, L4, TRECHO 2, BLOCO H BRASÍLIA-DF CEP 70818-900 WWW.FLORESTAL.GOV.BR [IFN-BR@FLORESTAL.GOV.BR](mailto:IFN-BR@FLORESTAL.GOV.BR)

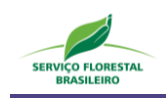

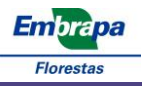

#### **Apresentação**

O Inventário Florestal Nacional (IFN-BR) visa fundamentar a formulação e implementação de políticas públicas de desenvolvimento, uso e conservação dos recursos florestais, bem como a gestão desses recursos, por meio de informações suficientes, confiáveis e periodicamente atualizadas, coletadas a campo. Estudos em escala de paisagem, por sua vez, também têm adquirido importância fundamental dentro desse contexto, por permitirem a avaliação da dinâmica de uso e cobertura da terra e das interações entre padrões espaciais e processos ecológicos, envolvendo florestas e outros usos da terra, como a agricultura.

Por sua vez, a Política Nacional de Meio Ambiente no Brasil tem por objetivo a preservação, melhoria e recuperação da qualidade ambiental propícia à vida, visando assegurar, no país, condições ao desenvolvimento socioeconômico, aos interesses da segurança nacional e à proteção da dignidade da vida humana. Dessa maneira, o objetivo geral da Política Nacional do Meio Ambiente está dividido em preservação, melhoramento e recuperação do meio ambiente. Para poder implementar ações relativas a tais objetivos requer-se instrumentos de diagnóstico e análise que permitam mapear e avaliar ecossistemas e os respectivos serviços que proveem em seus territórios, ambos espacialmente explícitos. Daí advém à necessidade de incluir dados e indicadores espaciais na análise. Nessa avaliação, torna-se também necessário traduzir o resultado de abordagens técnico-científicas em informação compreensível para a implementação de políticas públicas e tomada de decisão, o que pode ser feito por meio de mapas, indicadores, relatórios e gráficos.

Assim, a Embrapa Florestas desenvolveu, em conjunto com o Serviço Florestal Brasileiro (SFB) e com o suporte do BID (Banco Interamericano de Desenvolvimento), uma metodologia para a análise espacial da estrutura da paisagem no contexto do IFN-BR. O objetivo do denominado Componente Geoespacial dentro do projeto do IFN-BR, ao longo das diferentes edições, é observar a dinâmica de uso das florestas por meio de imagens orbitais, em escalas compatíveis com os interesses nacionais e estaduais e utilizando, para tanto, indicadores como mudanças no uso da terra e fragmentação florestal. De tal maneira, pretende-se produzir informações sobre a importância e qualidade dos recursos florestais em relação a outros usos da terra, em escala de paisagem, ressaltando suas funções, qualidade e pressões incidentes, de modo a subsidiar a formulação de políticas públicas que sejam apropriadas à região e à sua escala de abordagem.

A análise da paisagem complementa outros dois componentes do IFN-BR, a coleta de dados em campo e o levantamento socioeconômico, além de ser destinada ao monitoramento do

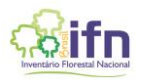

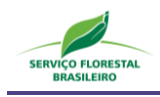

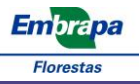

componente florestal em escala de paisagem ao longo do tempo. Nesse contexto estão inseridas as chamadas Unidades Amostrais de Paisagem (UAPs), por meio das quais é implementado o Componente Geoespacial do IFN-BR, concebidas para oferecer um ferramental que permita ao usuário a visualização de aspectos da paisagem conjugados sob a forma de indicadores e seus respectivos índices. As UAPs são áreas amostrais permanentes de 100 km², distribuídas sistematicamente em um grid de 40 x 40 km sobre todo o território nacional, perfazendo um total de aproximadamente 5.500 unidades. Todas contêm uma Unidade Amostral de Campo do IFN-BR, na forma de um conglomerado, localizada em seu centro geométrico. Dessa maneira, a estratégia adotada foi desenvolver a metodologia de todos os componentes do IFN-BR com vistas à sua integração e posterior análise conjunta.

Uma vez que proporcionam a possibilidade tanto de análises estáticas - em apenas uma data -, quanto dinâmicas - quando os índices são calculados para sucessivas ocasiões -, as UAPs constituem unidades de diagnóstico e de monitoramento. A base para o cálculo dos índices de paisagem e posteriores análises é o mapa de uso e cobertura da terra, obtido empregando-se processos de classificação e análise de imagens orientada a objetos. Assim, os indicadores e índices de paisagem permitem estabelecer um diagnóstico integrado de cada UAP, que, por sua vez, reflete uma determinada combinação de características biogeoclimáticas (classe territorial ou ecorregião), associadas a fatores de influência antrópicos ou naturais, ocorrentes naquela localidade.

Apesar da utilização de técnicas sofisticadas para o mapeamento temático, algumas limitações ainda são encontradas, de forma que nas classificações decorrentes de processos automatizados, como é o caso da metodologia utilizada na elaboração dos mapas de uso e cobertura da terra nas UAPs do IFN-BR, erros resultantes de interações complexas entre as estruturas espaciais da paisagem, a resolução do sensor, os algoritmos de pré-processamento e os procedimentos da própria classificação podem ocorrer (Campbell, 1996). Assim, a qualidade dos mapas de uso e cobertura da terra, utilizados para a análise de paisagem do IFN-BR, deve ser conhecida, tendo em vista que o cálculo dos indicadores e índices de paisagem deriva diretamente deste produto. A qualidade dos resultados gerados pelos índices de paisagem está diretamente atrelada à qualidade dos mapas de uso e cobertura da terra.

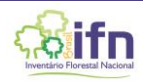

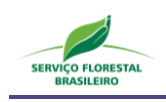

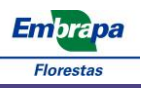

#### **Lista de Figuras**

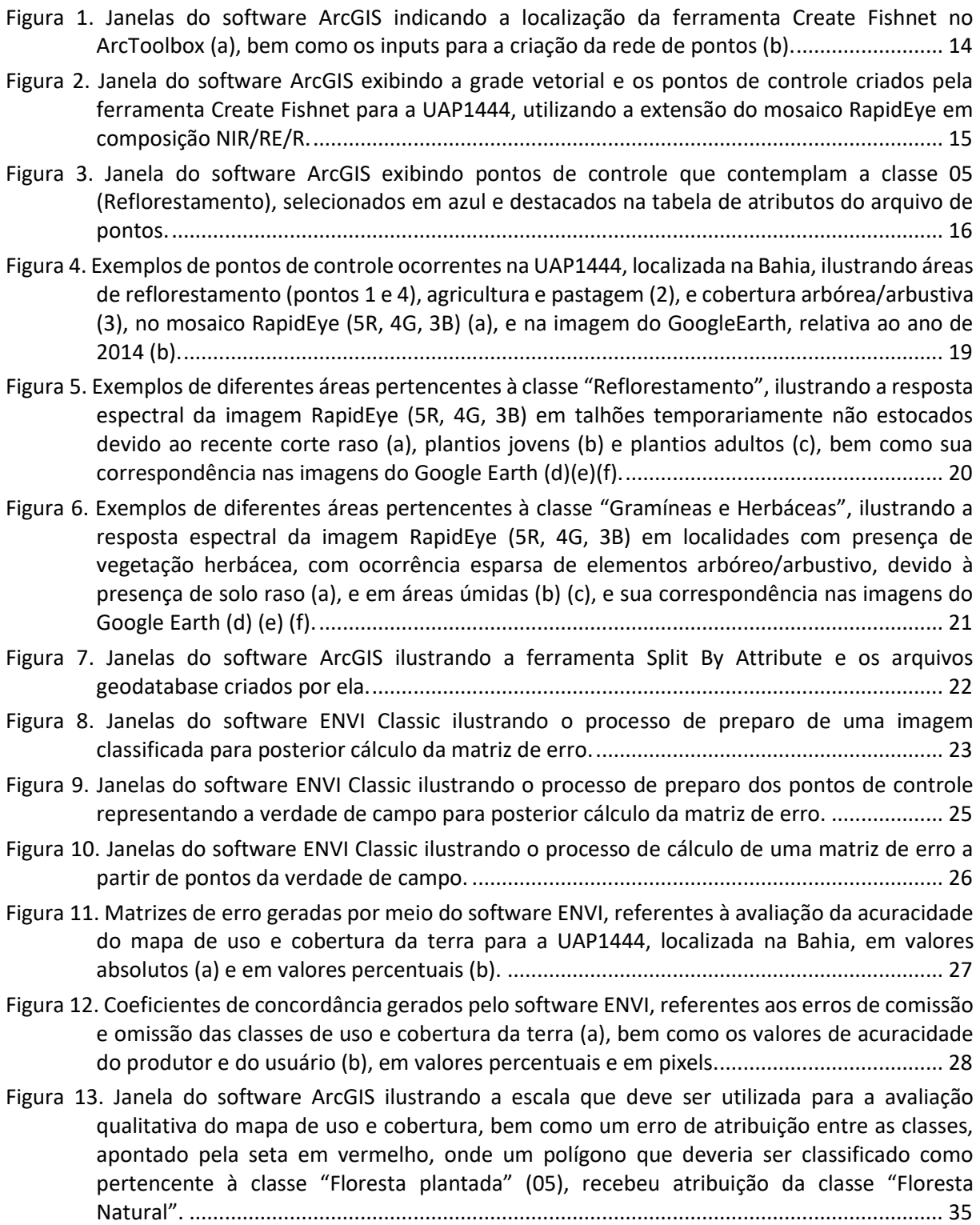

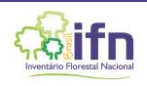

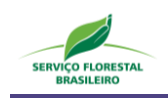

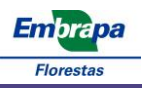

#### **Lista de Tabelas**

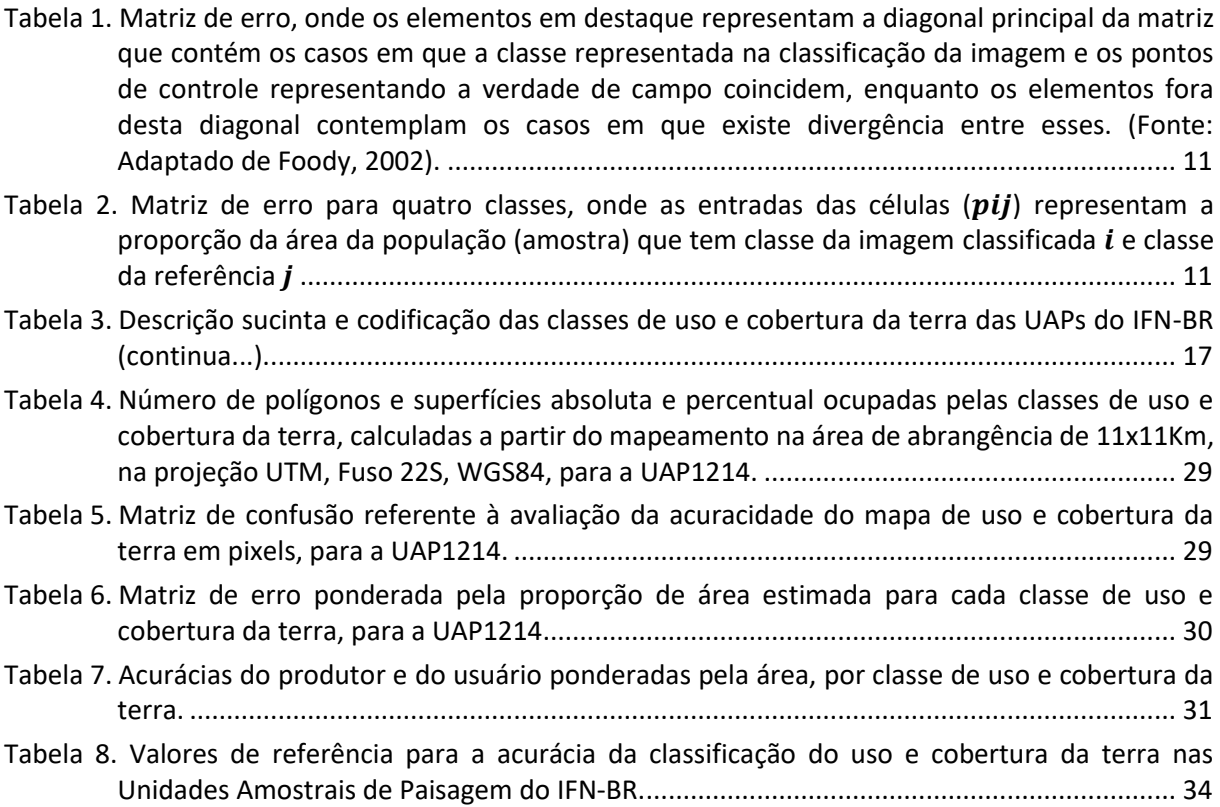

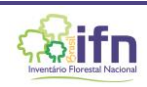

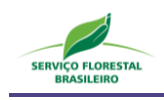

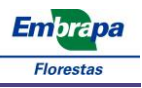

#### **Sumário**

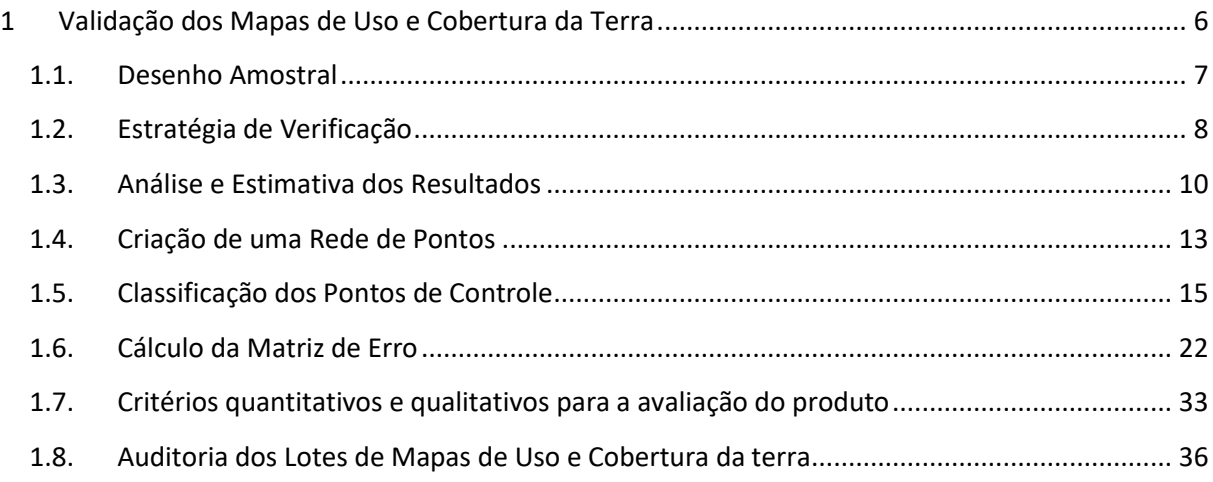

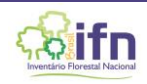

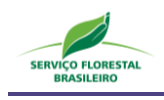

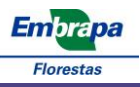

#### <span id="page-9-0"></span>**1 VALIDAÇÃO DOS MAPAS DE USO E COBERTURA DA TERRA**

A validação de um mapa de uso e cobertura da terra refere-se a um conjunto de técnicas necessárias à determinação da sua qualidade, que se divide em três pontos principais: o desenho amostral, a estratégia de verificação e o protocolo de análise e estimativa dos resultados (Stehman e Czaplewski, 1998). Inclui a avaliação da acurácia por meio da comparação entre os resultados da imagem classificada e outras fontes de informação, em observações baseadas em um desenho amostral probabilístico, permitindo a estimativa da acurácia global, da acurácia do produtor e do usuário e dos erros de omissão e comissão (Strahler *et al*., 2006). A avaliação da acurácia é um requisito básico no processo de elaboração e distribuição de mapas temáticos e uma condição necessária para a comparação de resultados e o uso dos produtos de um mapeamento (Stehman e Wickham, 2011; Radoux e Bogaert, 2017). Unidades amostrais verificadas em campo ou em imagens de melhor escala espacial permitem quantificar a qualidade dos resultados gerados (Stehman e Czaplewski, 1998; Stehman, 2009).

Muito se discute sobre recomendações a serem adotadas para a avaliação da qualidade de classificações temáticas, sobretudo quando a análise orientada a objetos é adotada. De acordo com Radoux e Bogaert (2017), as boas práticas de avaliação da acuracidade temática envolvendo a avaliação de matrizes de erro descritas por Olofsson et al. (2014) e Strahler *et al*.(2006) podem ser adotadas em muitos dos casos, mesmo quando a segmentação de imagens e a classificação orientada a objetos é utilizada. As boas práticas de Olofsson et al. (2014) também são adotadas no guia prático elaborado por Finegold (2016), publicado pela FAO, e serão seguidas neste trabalho.

Olofsson et al. (2014) recomendam que a avaliação da acurácia leve em consideração a proporção de área com base na amostragem dos pontos de referência. As boas práticas incluem:

- i) a implementação de um desenho amostral probabilístico selecionado para atingir os objetivos prioritários da estimativa de área e de acurácia ao mesmo tempo em que existem restrições práticas como os custos e a disponibilidade de fontes de referências;
- ii) a implementação de um protocolo de verificação baseado em fontes de dados de referência que forneçam informações suficientemente detalhadas em termos de resolução espacial e temporal para a correta rotulagem de cada unidade amostral;
- iii) a implementação de uma forma de análise consistente com o desenho amostral e o protocolo de verificação;

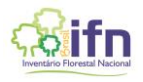

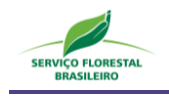

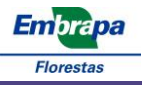

- iv) sumarização da avaliação da acurácia por meio da matriz de erros em termos da proporção de área e estimativa da acurácia global, acurácia do usuário (ou erro de comissão) e acurácia do produtor (ou erro de omissão);
- v) estimativa da área por classe baseada na classificação das unidades amostrais de referência;
- vi) quantificação da incerteza pela inclusão do intervalo de confiança para os parâmetros de acurácia e área;
- vii) avaliação da variabilidade e do erro potencial na referência da classificação;
- viii) documentação dos desvios das boas práticas que podem substancialmente afetar os resultados.

A seguir são apresentados os conceitos básicos adotados em consonância com as boas práticas propostas por Olofsson *et al*. (2014) e os procedimentos necessários para a validação do mapeamento de uso e cobertura da terra.

#### <span id="page-10-0"></span>1.1. Desenho Amostral

O desenho amostral consiste no protocolo para a seleção de unidades amostrais, sendo que a recomendação mais crítica é a de que as amostras sejam selecionadas de forma randômica onde a probabilidade de inclusão de cada amostra seja conhecida e maior do que zero para cada uma das unidades amostrais (Olofsson *et al*., 2014).

No caso das unidades amostrais de paisagem do IFN-BR, foi selecionada a amostragem sistemática por meio de um grid de pontos equidistantes entre si em 500m. A unidade amostral é definida pelo pixel onde o ponto se encontra, tendo área igual à do pixel, ou seja, 25m<sup>2</sup>. Considera-se este formato apropriado ao componente Geoespacial do IFN-BR, pois confere padronização, bastante desejável em um inventário nacional dada a necessidade de atuação de diferentes profissionais na elaboração dos produtos e a sistematização dos procedimentos. A implementação do grid e a interpretação dos pontos neste modelo é prática e pode ser realizada em menor tempo do que quando amostras são distribuídas de forma aleatória ou estratificada.

A representatividade amostral deste tipo de *grid* foi comprovada quando experimentos elaborados com diferentes densidades de pontos foram avaliados, incluindo redes de pontos equidistantes com 100m, 250m, 500m, 750m e 1000m, em comparação com uma interpretação visual

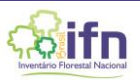

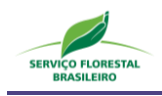

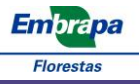

e avaliação de todos os pixels da imagem, ou seja, um censo. A partir de 500m, percebeu-se que o adensamento do grid não mais contribui para a melhoria na estimativa da acurácia da classificação. Outro aspecto observado é que de maneira geral, para um grid com pontos equidistantes a 500m, a proporção da área das classes na UAP reflete-se na proporção da área dos pontos de referência por classe.

A seleção sistemática de unidades amostrais é capaz de fornecer estimativas mais precisas do que a seleção randômica simples e o desenho amostral sistemático é bastante apropriado para inventários florestais nacionais, já que as amostras de campo seguem a mesma configuração, o que permitiria a coleta de informações durante as campanhas de campo para a validação da imagem classificada (Olofsson *et al.,* 2014).

#### <span id="page-11-0"></span>1.2. Estratégia de Verificação

No contexto da avaliação de acurácia, a estratégia de verificação compreende todos os aspectos do protocolo que determinam a concordância entre a classe atribuída à unidade amostral na imagem classificada e a mesma área na referência. Os principais elementos da estratégia de verificação são as dimensões da unidade amostral, a fonte de informações utilizada como referência, o protocolo de rotulagem e as definições de concordância entre as classificações da imagem e da referência (Olofsson *et al*., 2014). As características destes elementos no âmbito do Componente Geoespacial no IFN-BR serão apresentadas a seguir.

A menor dimensão para uma unidade amostral e a mais comumente adotada na maioria das estratégias para avaliação da acuracidade temática de imagens classificadas é o pixel, sendo bastante conhecidos os protocolos e as formas de análise associadas com a implementação de uma amostragem baseada em pixels (Stehman e Wickham, 2011). A utilização de polígonos como unidades amostrais apresenta alguns problemas práticos. A possibilidade de ocorrência de múltiplas classes de uso e cobertura em um mesmo polígono, por exemplo, leva à subjetividade na definição do percentual de ocorrência de cada classe. A necessidade de avaliação das diferenças entre os limites do polígono de referência e da imagem por meio do delineamento manual também leva à subjetividade. Por tratar-se de um inventário florestal nacional, a sistematização é necessária, buscando-se protocolos que permitam a operacionalização e a padronização de processos. Considerando-se que a segmentação da imagem é um processo padronizado por um algoritmo que define automaticamente, para cada imagem, o fator de escala a ser adotado e que as imagens utilizadas são ortorretificadas e tiveram sua

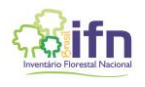

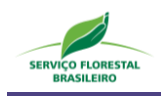

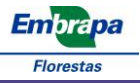

acurácia posicional avaliada (Costa *et al*., 2015), não serão realizadas avaliações dos limites dos polígonos. O algoritmo implementado define o fator de escala pelo incremento deste parâmetro de forma iterativa, otimizando a homogeneidade espectral e o tamanho dos polígonos, até que a maioria absoluta dos polígonos (90%) tenha área maior ou igual à unidade mínima de mapeamento (500m<sup>2</sup>), levando em conta a similaridade espectral, conforme definido no Manual de Execução do Uso e Cobertura da Terra do IFN-BR.

A impossibilidade de visitas a campo com maior densidade do que a já praticada pelo levantamento realizado pelo IFN-BR e pela necessidade de intensificação dos pontos amostrais para a avaliação da acurácia da classificação das Unidades Amostrais de Paisagem torna necessária a seleção de fonte de referência alternativa. A primeira fonte de dados de referência consiste no próprio mosaico das imagens *RapidEye* (*RE*), utilizado para a elaboração do mapa de uso e cobertura. Porém, dados de maior resolução espacial e temporal devem ser utilizados como fonte de referência complementar às imagens *RapidEye*, tendo-se selecionado as imagens do Google Earth para tal finalidade. Desta forma, é válido o tipo de uso e cobertura interpretado a partir das imagens *RapidEye*, utilizando-se as imagens *Google Earth* como um apoio na interpretação do contexto no qual a unidade amostral em avaliação está inserida. Além de estarem disponíveis para praticamente todo o país, têm melhor qualidade para a interpretação visual pois a resolução espacial é maior e a resolução temporal permite a análise de informações pretéritas, essenciais em algumas classes de uso do solo, como os plantios florestais, por exemplo. Desta forma, uma densidade de aproximadamente 500 pontos pode ser levantada rapidamente e com grande riqueza de informações auxiliares. A cobertura, no entanto, não está disponível em alta resolução e com séries históricas para todo o país, porém segue sendo a melhor alternativa, já que uma apenas uma pequena percentagem tem cobertura deficiente. A utilização desta fonte de informação tem sido amplamente adotada nos últimos anos e consta das boas práticas citadas por Olofsson *et al.* (2014). Uma prática recomendada pelos autores quando imagens do Google Earth são utilizadas é a data de aquisição das cenas, que consta na parte inferior da tela. A data mais próxima possível da data de aquisição da(s) imagem(s) *RapidEye* utilizada(s) para a elaboração do mosaico deve ser preferida.

O ponto central de cada UAP contém uma unidade amostral de campo do IFN-BR, onde valiosas informações são coletadas, incluindo fotografias da unidade amostral de campo e arredores. Estes dados devem ser utilizados para a interpretação do uso e cobertura da terra, principalmente os tipos de vegetação que ocorrem na área. A estratégia de rotulagem das classes de uso e cobertura da terra deve seguir a classificação e a descrição fornecida pelo IFN-BR e completamente descrita no Manual de Execução do Uso e Cobertura da Terra do IFN-BR. O sistema de classificação de uso e

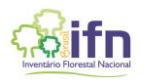

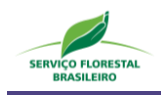

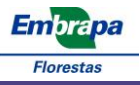

cobertura da terra da FAO foi adotado e compatibilizado com o sistema oficial de classificação da vegetação brasileira do IBGE (IBGE, 2012). O processo de rotulagem da referência e a sua comparação com os resultados da classificação não é tarefa trivial, já que muitas definições para os diferentes tipos de uso e cobertura podem ser adotadas, e o sistema da FAO facilita esta transição (Ahlqvist, 2008).

#### <span id="page-13-0"></span>1.3. Análise e Estimativa dos Resultados

Esta etapa inclui os protocolos de como quantificar a acurácia, a formulação e a abordagem de inferência a serem adotadas para a estimativa da acurácia e da área e a quantificação da incerteza destas estimativas. A matriz de erros tem papel principal nesta etapa (Olofsson *et al*., 2014).

As matrizes de erro são o meio mais comum de se expressar a acuracidade de uma classificação temática (Rosot, 2001; Foody, 2002), fornecendo a base para descrever a precisão da classificação e caracterizar os erros, ajudando a refinar a classificação ou estimativas que possam derivar dessa (Foody, 2002; Figueiredo e Vieira, 2007). Tais matrizes comparam, classe a classe, a relação entre os dados de referência conhecidos e os respectivos resultados de uma classificação automática (Lillesand e Kiefer, 1994).

A matriz de erro é uma matriz quadrada, de dimensão q x q, onde q é o número de classes. Os elementos da matriz apresentam o número de pontos que representam uma classe da imagem classificada "i" e da verdade de campo "j"  $(n_{ij})$ , amostrados para cada classe. Nas linhas se encontram o número de pontos amostrais de cada classe segundo a classificação automática e nas colunas aqueles da referência. Dessa forma, a diagonal principal da matriz conterá o número de pixels classificados corretamente para cada categoria, enquanto as células fora da diagonal apresentam os erros de omissão e comissão (Tabela 1). A partir dessa matriz, a avaliação da acurácia pode ser obtida por meio de coeficientes de concordância, que podem ser expressos como concordância total ou para classes individuais (Lillesand e Kiefer, 1994).

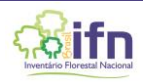

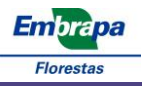

<span id="page-14-0"></span>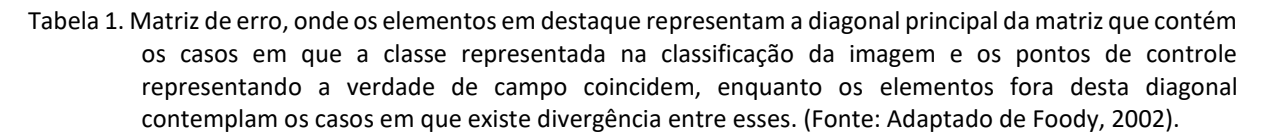

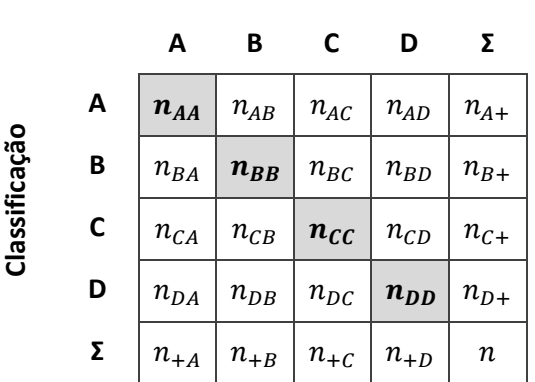

#### **Referência**

A contagem absoluta do número de pixels na amostra  $n_{ij}$  [\(Figura 11\)](#page-30-0) pode ser convertida na proporção de área estimada  $\hat{p}_{ij}$  [\(Tabela 2\)](#page-14-1) com a [Equação 1,](#page-14-2) quando o estrato corresponde às classes do mapa quando a amostragem aleatória simples, sistemática simples ou estratificada aleatória é utilizada. Desta forma, os valores na matriz de erros representam a proporção da área e não a contagem de pixels [\(Tabela 2\)](#page-14-1).

<span id="page-14-2"></span>
$$
\hat{p}_{ij} = W_i \frac{n_{ij}}{n_i}
$$
 Equação 1

Em que:

 $W_i$  = proporção de área classificada como classe i e que pode ser calculada pela divisão do número de pixels por estrato pelo número de pixels da UAP;

<span id="page-14-1"></span>Tabela 2. Matriz de erro para quatro classes, onde as entradas das células ( $p_{ii}$ ) representam a proporção da área da população (amostra) que tem classe da imagem classificada  $i$  e classe da referência  $j$ 

|               |                 | Referência |          |                 |          |                    |  |
|---------------|-----------------|------------|----------|-----------------|----------|--------------------|--|
|               |                 | Classe 1   | Classe 2 | <b>Classe 3</b> | Classe 4 | <b>Total</b>       |  |
| Classificação | Classe 1        | $p_{11}$   | $p_{12}$ | $p_{13}$        | $p_{14}$ | $p_{1}$            |  |
|               | <b>Classe 2</b> | $p_{21}$   | $p_{22}$ | $p_{23}$        | $p_{24}$ | $p_{2.}$           |  |
|               | <b>Classe 3</b> | $p_{31}$   | $p_{32}$ | $p_{33}$        | $p_{34}$ | $\boldsymbol{p}_3$ |  |
|               | <b>Classe 4</b> | $p_{41}$   | $p_{42}$ | $p_{43}$        | $p_{44}$ | $p_{4.}$           |  |
|               | <b>Total</b>    | $p_{.1}$   | $p_{.2}$ | $p_{.3}$        | $p_{.4}$ | 1                  |  |

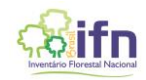

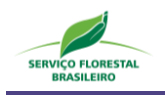

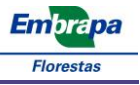

A acurácia global, a do produtor (por classe) e do usuário (por classe) podem ser estimadas, respectivamente, pelas equações 2, 3 e 4 a seguir.

**a) Acurácia Global:** proporção de *pixels* classificados corretamente.

<span id="page-15-1"></span>
$$
A = \sum_{i=1}^{q} p_{jj}
$$
 Equação 2

**b) Acuracidade do produtor para a classe** *j***:** proporção da área da referência para a classe *j* que é mapeada como a classe j na imagem; tem como medida complementar o erro de omissão da classe  $j$ , 1-  $p_{jj}/p_{.j}$ 

<span id="page-15-2"></span>
$$
P_j = \frac{p_{jj}}{p_{.j}}
$$
 Equação 3

**c) Acuracidade do usuário para a classe i**: proporção da área mapeada como classe i que tem na referência a classe i; tem como medida complementar o **erro de comissão da classe i, 1-**  $p_{ii}/p_i$ 

$$
U_i = \frac{p_{ii}}{p_{i.}}
$$
 Equação 4

O **coeficiente de Kappa** apresenta diversos problemas (Pontius e Millones, 2011), e sua utilização não é recomendada por Olofsson *et al.,* (2014) e não deverá ser reportado.

Com relação à acurácia global, deve ser informado seu valor e o respectivo intervalo de confiança, dado pela [Equação 5](#page-15-0) (Olofsson *et al*., 2014).

#### **a) Intervalo de confiança para a Acurácia Global**

<span id="page-15-0"></span>
$$
IC = A \pm t * \sqrt{\hat{V}(\hat{A})}
$$
 Equação 5

Em que:

 $A =$  Acurácia global

- $t =$  valor de t na tabela  $t$  de Student para 95% de probabilidade (=1,96)
- $\widehat{V}(\hat{A})$  = variância estimada para a Acurácia Global, dada pela [Equação 6](#page-16-1)

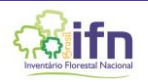

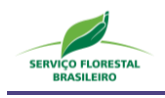

<span id="page-16-1"></span>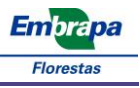

#### **b) Variância estimada para a Acurácia Global**

$$
\hat{V}(\hat{A}) = \sum_{i=1}^{q} W_i^2 \hat{U}_i (1 - \hat{U}_i) / (n_i - 1)
$$
 Equação 6

#### <span id="page-16-0"></span>1.4. Criação de uma Rede de Pontos

A avaliação do mapa de uso e cobertura da terra deverá ser realizada por meio de um grid de pontos distribuídos a cada 500 metros, estabelecido de acordo com os limites da UAP. Considerando que os mapas de uso e cobertura da terra das unidades amostrais de paisagem serão processados para uma área de 11 x 11 km, essa mesma área deverá ser adotada na criação da rede de pontos. Para a criação dessa rede de pontos pode-se utilizar a ferramenta "*Create Fishnet*" do software ArcGIS, localizada no diretório *ArcToolbox>Data>Management Tools>Feature Class>Create Fishnet* (Figura 1 (a)). O arquivo *shapefile* contendo os limites da UAP corresponde aos limites do grid de pontos ("*Template Extent*") (Figura 1 (b), item 1). Na janela da ferramenta *Create Fishnet* também é necessário indicar o tamanho da célula do grid a ser criada, ou seja, a distância entre os pontos de controle amostrais, e marcar a opção para a criação dos pontos (Figura 1 (b), itens 2 e 3).

No *software QuantumGIS* é possível criar a mesma rede de pontos de forma similar ao processo previamente exposto, utilizando-se primeiro a ferramenta "Grade vetorial", localizada na barra de ferramentas principal do programa, em *Vetor>Investigar>Grade Vetorial* e, posteriormente, aplicando-se a ferramenta "Centróide do Polígono", com base na grade vetorial recém-criada, localizada também na barra de ferramentas principal, em *Vetor>Geometrias>Centroide do Polígono*.

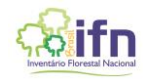

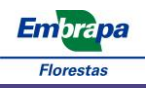

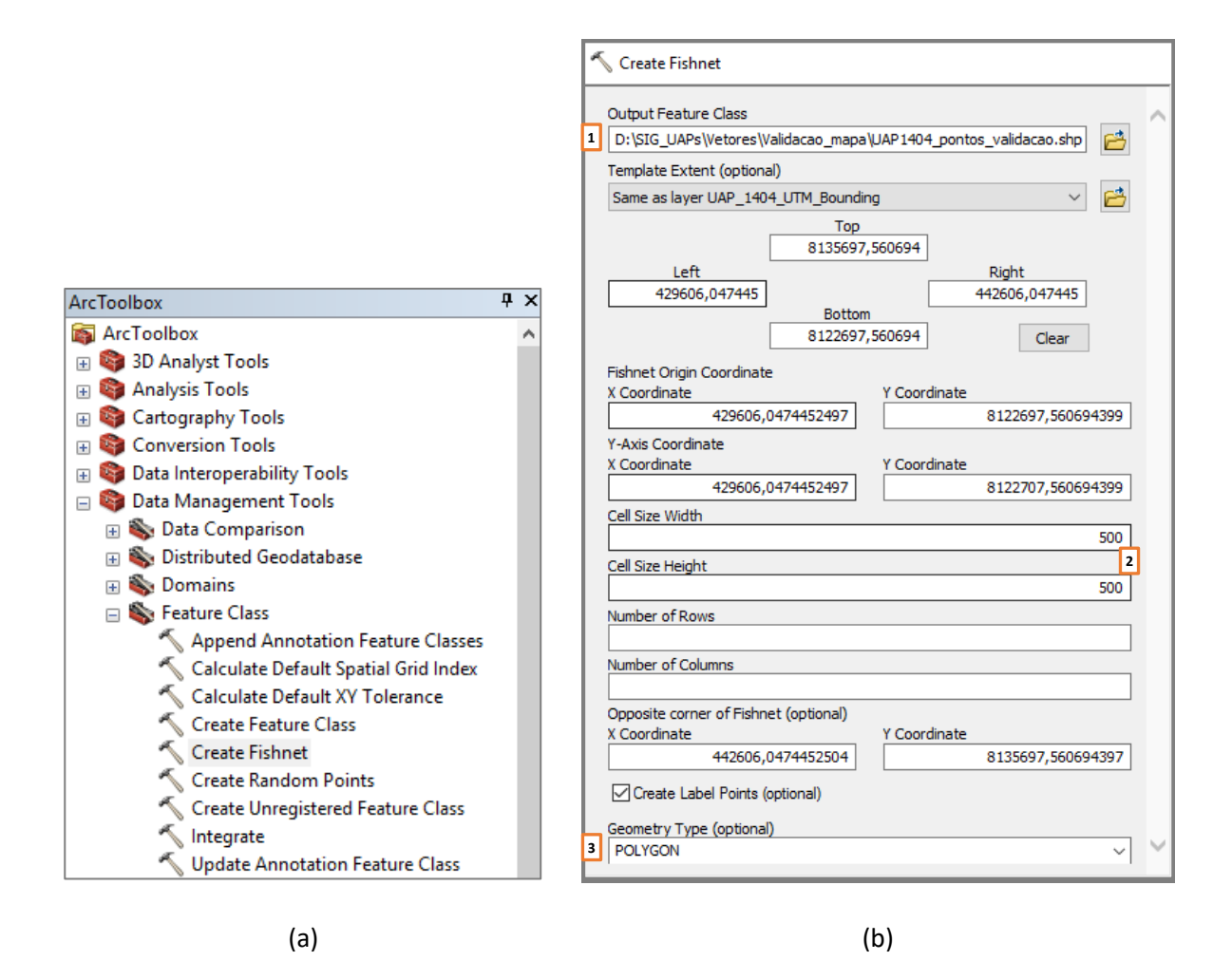

<span id="page-17-0"></span>Figura 1. Janelas do *software* ArcGIS indicando a localização da ferramenta *Create Fishnet* no *ArcToolbox* (a), bem como os *inputs* para a criação da rede de pontos (b).

O processo descrito será responsável pela geração de dois arquivos *shapefile*, um com feições do tipo polígono, representando a grade vetorial composta por quadrados de 500 por 500 metros, e o outro com feições do tipo ponto, localizadas ao centro de cada polígono. Os 484 pontos de controle gerados devem ser classificados de acordo com a legenda pré-definida [\(Tabela 3\)](#page-20-0), para avaliação e validação do mapa de uso e cobertura, representando a verdade de campo a ser utilizada no cálculo da matriz de erro e demais coeficientes de concordância. Na [Figura 2](#page-18-0) pode-se observar os arquivos criados pela ferramenta *Create Fishnet* para uma das unidades amostrais de paisagem do estado da Bahia.

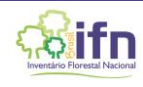

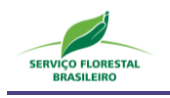

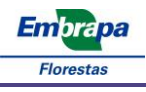

| Pontos_para_validacao_Bahia.mxd - ArcMap                                     |                                          |                                                |                               |                          |                                                             |             | X<br>□                            |
|------------------------------------------------------------------------------|------------------------------------------|------------------------------------------------|-------------------------------|--------------------------|-------------------------------------------------------------|-------------|-----------------------------------|
| Edit View<br>File                                                            | Bookmarks Insert Selection Geoprocessing | Customize                                      | <b>Windows</b><br>Help        |                          |                                                             |             |                                   |
| H<br>眉<br>r٦<br>$\blacksquare$<br>$\sim$<br>74<br>$\times$                   | 1:85.395<br>$\Phi$ -                     | $\vert x \vert$<br>$\checkmark$                | 医尿病<br>$\mathbb{Z}$           | $\overline{\phantom{0}}$ | $\frac{1}{2}$ = $\frac{1}{2}$ Snapping $\sim$ $\frac{1}{2}$ |             | $\mathcal{G}$                     |
|                                                                              | $\blacksquare$ a $\blacksquare$ ,        | $ \mathbb{Q} $ Q<br>$\mathcal{E}_{\text{eff}}$ |                               | <b>ALL</b>               | Œ                                                           | Ę<br>÷      | $B_{B_A}$<br>Editor $\frac{1}{2}$ |
| 临<br>$\sim$                                                                  | Page Text -                              | E XTools Pro                                   | 曲<br>$\overline{\phantom{a}}$ |                          |                                                             | 隅<br>罰      | $G_{\rm H}$<br>霞<br>м             |
| 4 ×<br><b>Table Of Contents</b>                                              |                                          |                                                |                               |                          |                                                             |             | ۸<br>٠                            |
| 85 3<br>Ū                                                                    | ٠                                        |                                                |                               |                          |                                                             |             | ٠                                 |
| □ <b>S</b> Layers                                                            |                                          |                                                |                               |                          |                                                             |             |                                   |
| <b>E</b> Ø UAP1444_pontos_validacao<br>UAP1444_pontos_validacao_label<br>⊞ ☑ |                                          |                                                |                               |                          |                                                             |             |                                   |
| □ Ø UAP1444_Mosaic_RapidEye.tif                                              |                                          |                                                |                               |                          |                                                             |             |                                   |
| <b>RGB</b>                                                                   |                                          |                                                |                               |                          | ٠                                                           |             |                                   |
| Red: Band_5<br>Green: Band 4                                                 |                                          |                                                | ٠                             | ٠<br>۰                   | ۵<br>٠<br>٠<br>٠                                            |             | ٠                                 |
| Blue: Band 3                                                                 |                                          |                                                | ٠                             | ٠<br>n                   | ٠<br>۰<br>٠<br>٠                                            | ٠           | ٠                                 |
|                                                                              |                                          |                                                | ٠<br>٠                        |                          | ٠<br>٠                                                      | ٠           | ٠<br>٠                            |
| <b>DX</b><br>Table                                                           |                                          |                                                | ٠<br>٠                        | ٠<br>۰<br>٠<br>٠<br>٠    | ٠<br>۰<br>۰<br>٠<br>٠<br>٠<br>٠                             | ٠<br>۰<br>٠ | ٠<br>٠                            |
| 日·君·阳君四乘×                                                                    |                                          |                                                |                               | ٠                        | ٠<br>٠<br>٠                                                 |             | ٠                                 |
| UAP1444_pontos_validacao_label<br>×                                          |                                          |                                                |                               | ٠                        | ٠<br>٠                                                      |             | ۰                                 |
| Shape <sup>*</sup><br><b>FID</b><br>$\wedge$                                 |                                          |                                                |                               | ٠<br>y                   |                                                             |             | ۰                                 |
| Point<br>$\overline{0}$<br>$\overline{1}$<br>Point                           |                                          |                                                |                               | ٠                        |                                                             |             |                                   |
| $\overline{2}$<br>Point<br>3 <sup>1</sup><br>Point                           |                                          |                                                |                               | ٠                        | ٠                                                           |             |                                   |
| Point<br>$\overline{4}$                                                      |                                          |                                                |                               | ٠                        | ٠                                                           |             |                                   |
| 5 Point<br>6 <sup>1</sup><br>Point                                           |                                          |                                                |                               |                          |                                                             |             |                                   |
| $\overline{7}$<br>Point<br>8 Point                                           |                                          |                                                |                               |                          |                                                             |             |                                   |
| 9 <sup>1</sup><br>Point                                                      |                                          |                                                |                               |                          |                                                             |             |                                   |
| 10 Point<br>11 Pnint                                                         |                                          |                                                |                               |                          |                                                             |             |                                   |
| $\overline{\phantom{a}}$<br>∢                                                | ۰                                        | r.<br>٠<br>ъ<br>٠                              | ٠                             |                          |                                                             |             |                                   |
| $1$ $\rightarrow$ $H$ $\blacksquare$<br>14.4                                 |                                          | ì                                              | ٥<br>٠                        |                          | o                                                           |             |                                   |
| (0 out of 676 Selected)                                                      |                                          | ٠<br>٠                                         | ٠<br>c                        |                          |                                                             |             |                                   |
| UAP1444_pontos_validacao_label                                               |                                          |                                                |                               |                          |                                                             |             |                                   |
|                                                                              | 28 3 3 4                                 |                                                |                               |                          |                                                             |             | $\rightarrow$                     |
|                                                                              | Drawing ▼ ト → 图 □ → A → 区   0 Arial      |                                                |                               |                          | $\vee$ 10<br>В<br>$\checkmark$<br>$\boldsymbol{I}$          | $A$ -<br>U  | ø<br>$\rightsquigarrow$ .         |
|                                                                              |                                          |                                                |                               |                          | 404369,55 8015669,71 Meters                                 |             |                                   |

<span id="page-18-0"></span>Figura 2. Janela do *software* ArcGIS exibindo a grade vetorial e os pontos de controle criados pela ferramenta *Create Fishnet* para a UAP1444, utilizando a extensão do mosaico *RapidEye* em composição NIR/RE/R.

#### <span id="page-18-1"></span>1.5. Classificação dos Pontos de Controle

Para a coleta dos pontos de controle para a avaliação do mapeamento deve-se utilizar o arquivo de pontos gerado no processo previamente descrito. Neste arquivo deve ser criado um novo campo, do tipo numérico, para receber o código da classe correspondente ao ponto [\(Figura 3,](#page-19-0) item 1). Após a criação desse campo, deve-se colocar a camada em edição, clicando com o botão direito sobre a camada correspondente na Tabela de Conteúdos (*Table of Contents*[, Figura 3\)](#page-19-0) e selecionando a opção *Edit Features>Start Editing*, iniciando a classificação dos 484 pontos de controle.

A primeira fonte de dados de referência consiste no próprio mosaico das imagens RapidEye (RE), utilizado para a elaboração do mapa de uso e cobertura. Para a coleta, deve-se identificar a classe contemplada por cada ponto de controle, cuja descrição pode ser consultada na [Tabela 3.](#page-20-0) N[a Figura 3,](#page-19-0)

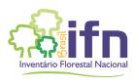

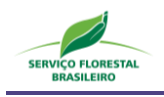

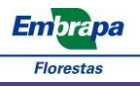

por exemplo, estão selecionados, em azul, sete pontos de controle localizados em áreas de reflorestamento, devendo, então, receber o código 05.

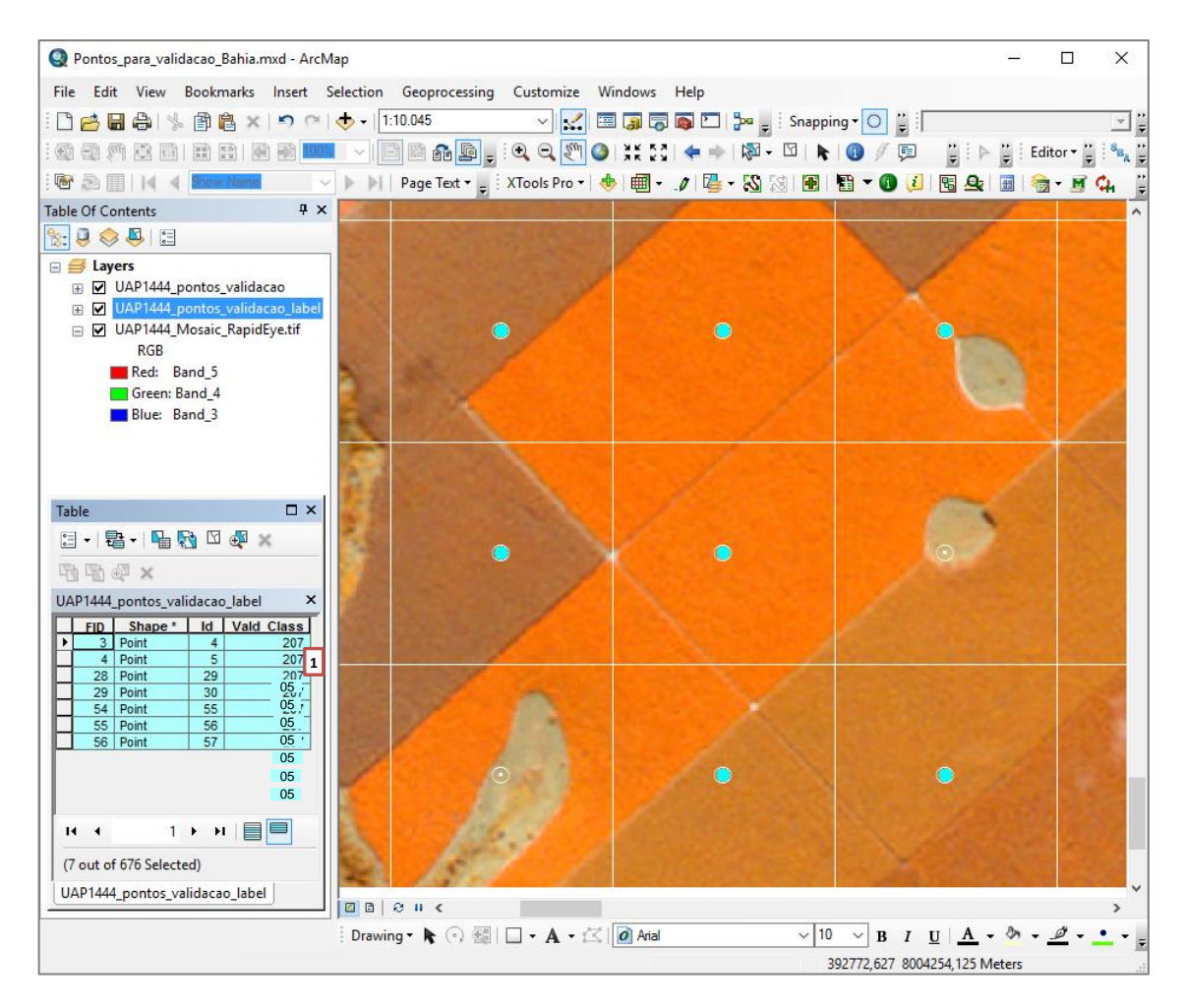

<span id="page-19-0"></span>Figura 3. Janela do *software* ArcGIS exibindo pontos de controle que contemplam a classe 05 (Reflorestamento), selecionados em azul e destacados na tabela de atributos do arquivo de pontos.

Os códigos e uma descrição sucinta de cada classe de uso e cobertura da terra podem ser consultados na [Tabela 3.](#page-20-0) A descrição completa das classes de uso e cobertura da terra foi disponibilizada no manual que descreve os procedimentos para a execução do mapeamento de uso e cobertura da terra das Unidades Amostrais de Paisagem do IFN-BR e deve ser consultada previamente à avaliação da classificação de uso e cobertura da terra.

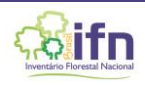

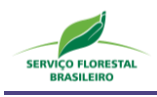

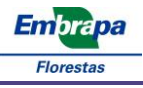

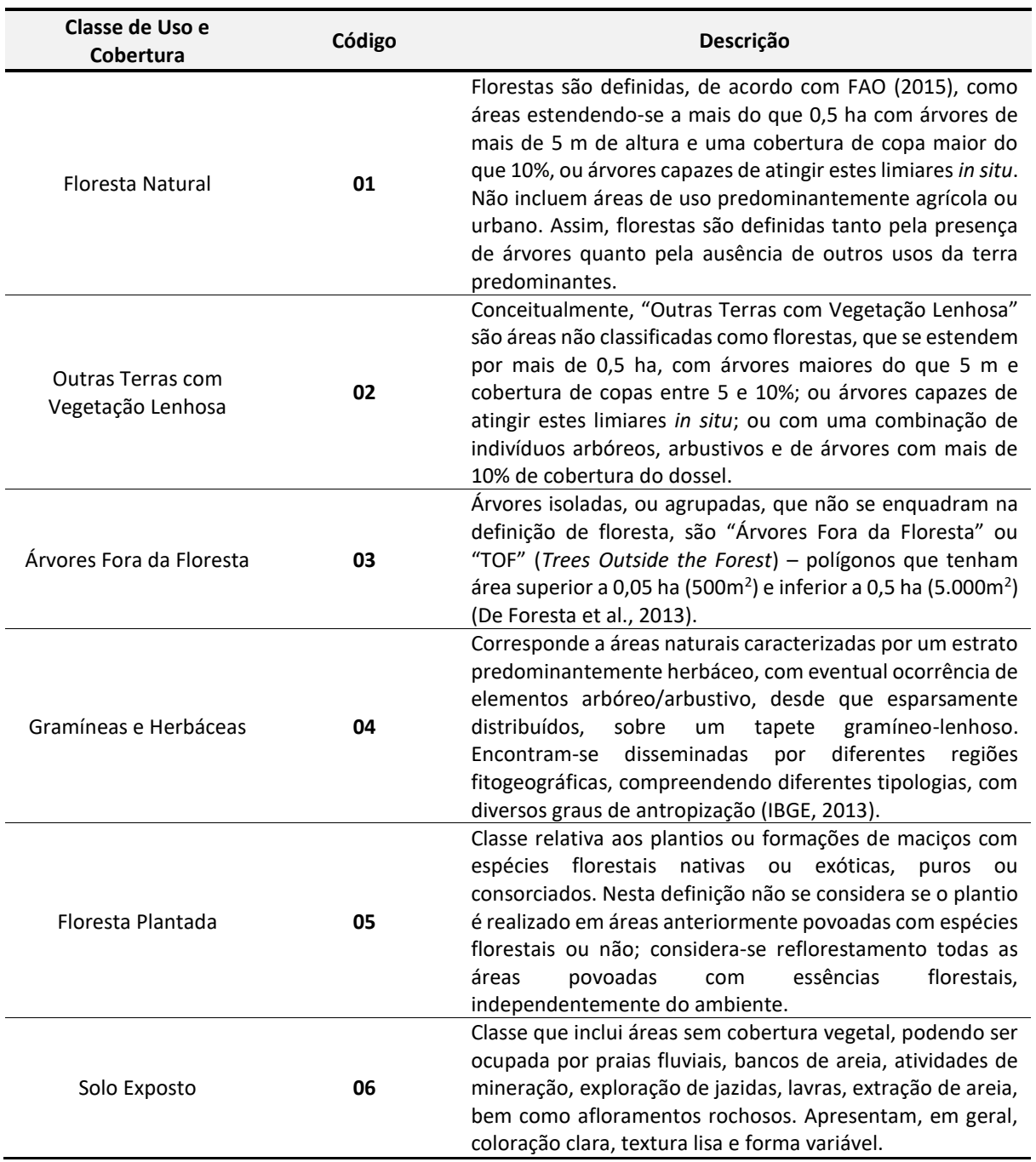

<span id="page-20-0"></span>Tabela 3. Descrição sucinta e codificação das classes de uso e cobertura da terra das UAPs do IFN-BR (continua...).

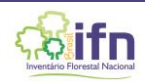

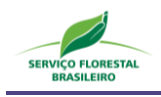

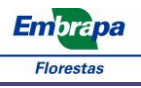

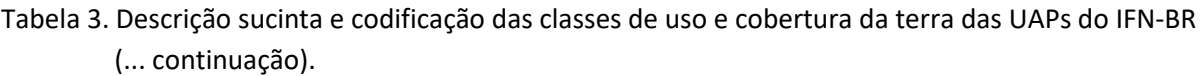

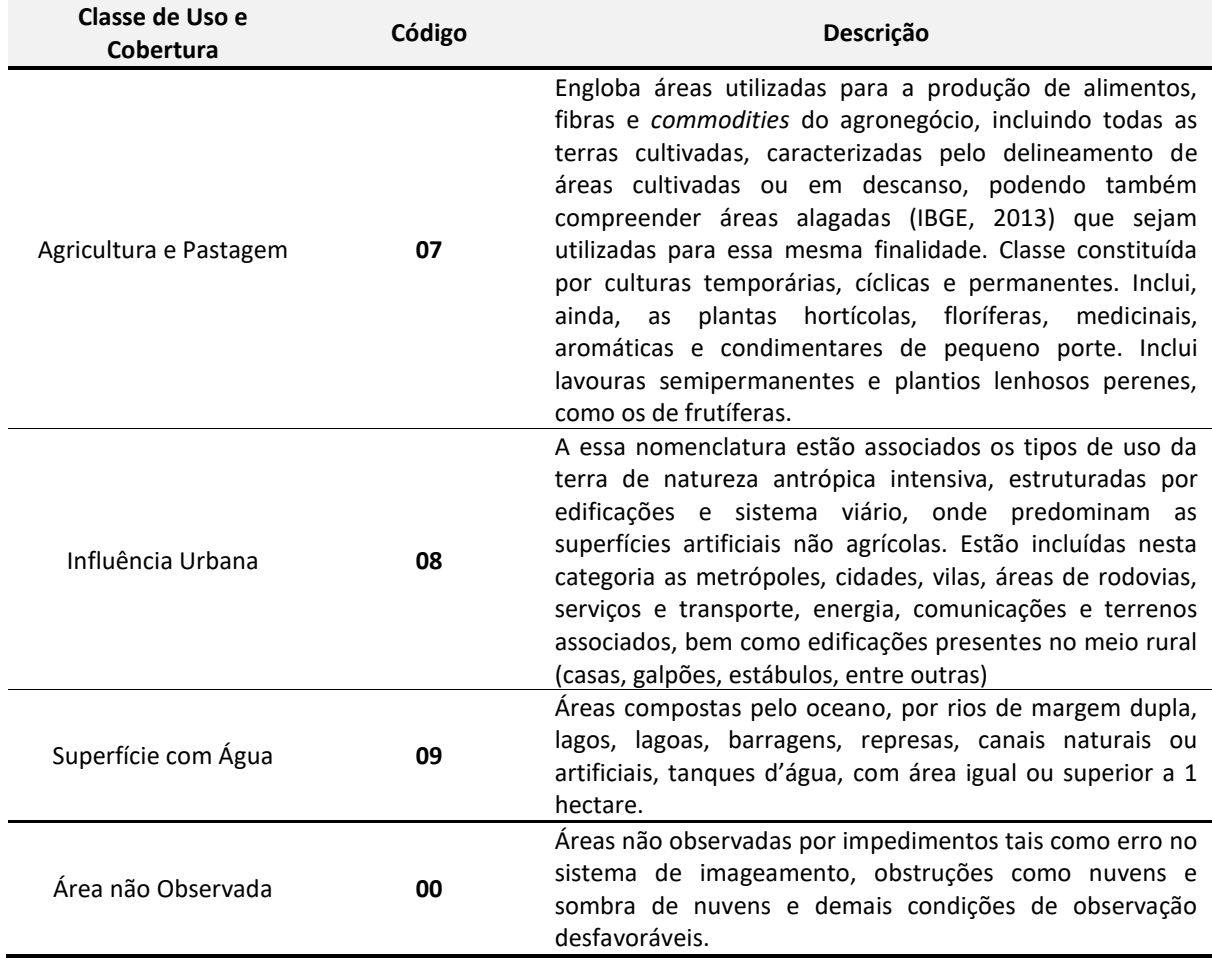

Como ferramenta auxiliar na classificação dos pontos pode-se fazer uso das imagens disponíveis no *Google Earth*, muito úteis principalmente devido à alta resolução espacial, além de conter séries históricas, que permitem uma análise mais completa da dinâmica do uso e cobertura da terra.

Um exemplo que ocorre com frequência diz respeito à classe "Floresta plantada" (05), na qual áreas temporariamente não estocadas devido ao corte raso devem ser incluídas, podendo ser confundidas com a classe "Solo Exposto" (06), ou mesmo "Agricultura e Pastagem" (07). Na [Figura 4](#page-22-0) ilustra-se a seguinte situação: a UAP1444 contém predominância de áreas de reflorestamento, de forma que o ponto 2, quando observado somente no mosaico *RapidEye* [\(Figura 4](#page-22-0) (a)) pode ser erroneamente classificado como pertencente à classe "Floresta plantada", quando, na verdade, corresponde a uma área de "Agricultura e Pastagem", facilmente identificada na imagem do *Google Earth* [\(Figura 4](#page-22-0) (b)).

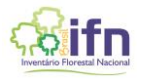

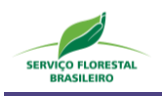

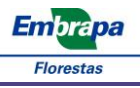

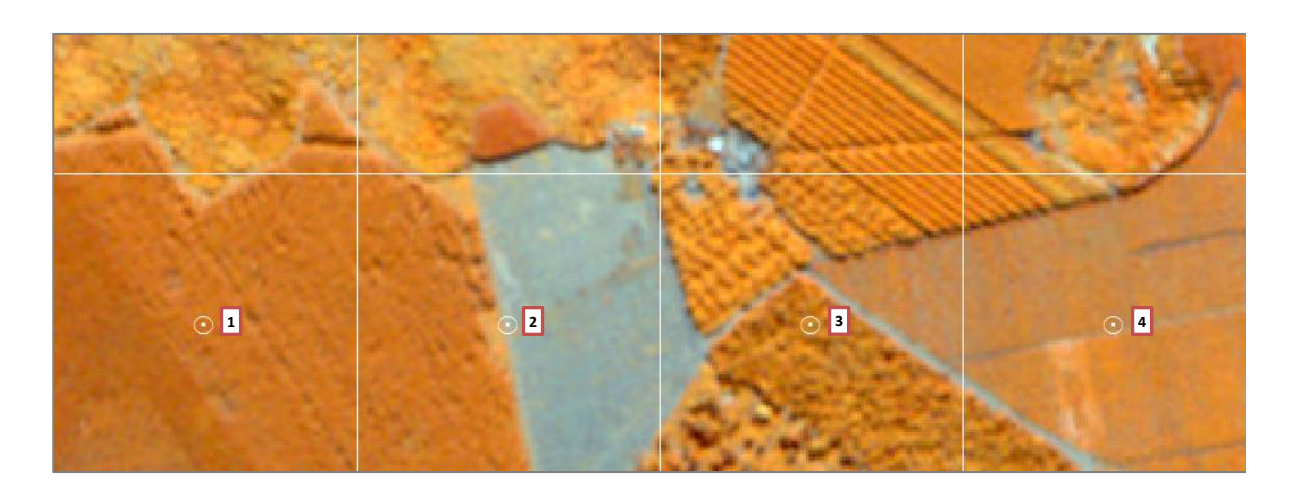

(a)

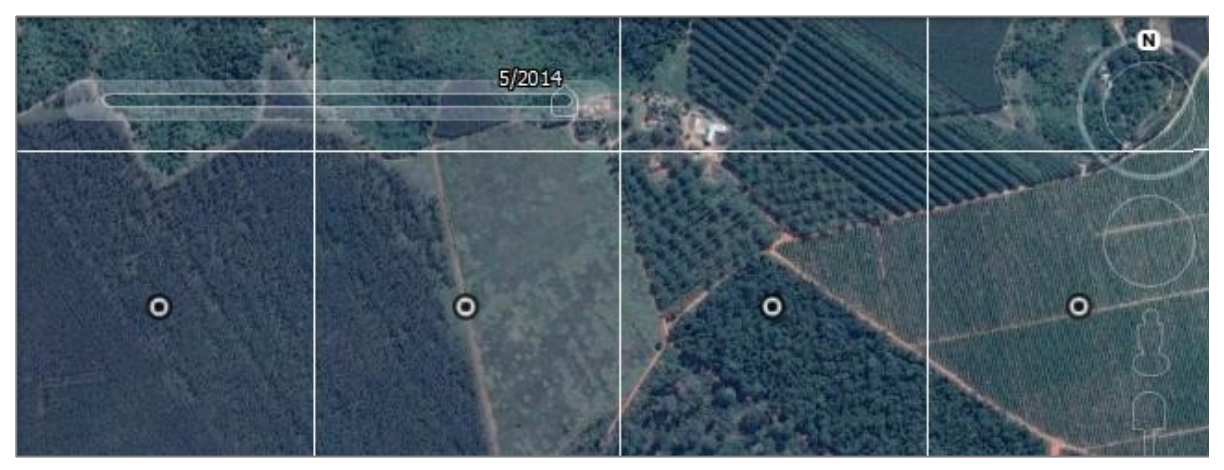

(b)

<span id="page-22-0"></span>Figura 4. Exemplos de pontos de controle ocorrentes na UAP1444, localizada na Bahia, ilustrando áreas de reflorestamento (pontos 1 e 4), agricultura e pastagem (2), e cobertura arbórea/arbustiva (3), no mosaico *RapidEye* (5R, 4G, 3B) (a), e na imagem do *GoogleEarth,* relativa ao ano de 2014 (b).

Outras situações que podem ocorrer em áreas de floresta plantada estão ilustradas na [Figura](#page-23-0)  [5,](#page-23-0) que mostra a resposta espectral de talhões cujo corte raso foi realizado recentemente em relação à data de aquisição das imagens [\(Figura 5](#page-23-0) (a)). A análise da série histórica das imagens do *Google Earth* revela que essa mesma área vem sendo usada há anos para este propósito [\(Figura 5](#page-23-0) (d)), apresentando plantios ainda jovens (b) (e) e plantios maduros (c) (f). Desta forma, ainda que tenha apresentado cobertura formada por solo nu, a área deve ser classificada como "Floresta Plantada".

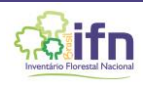

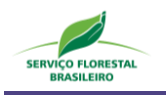

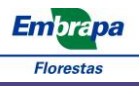

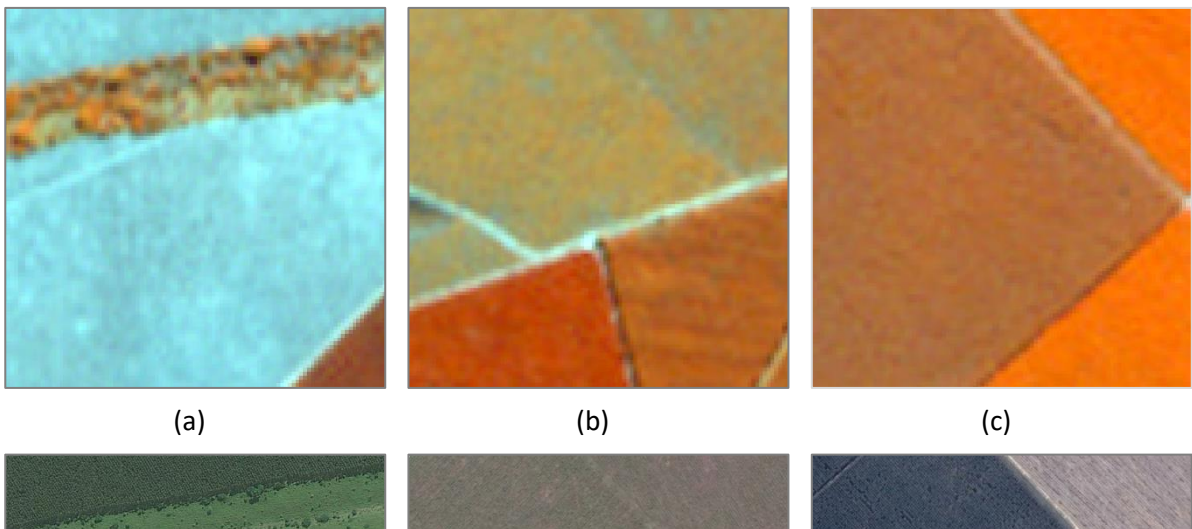

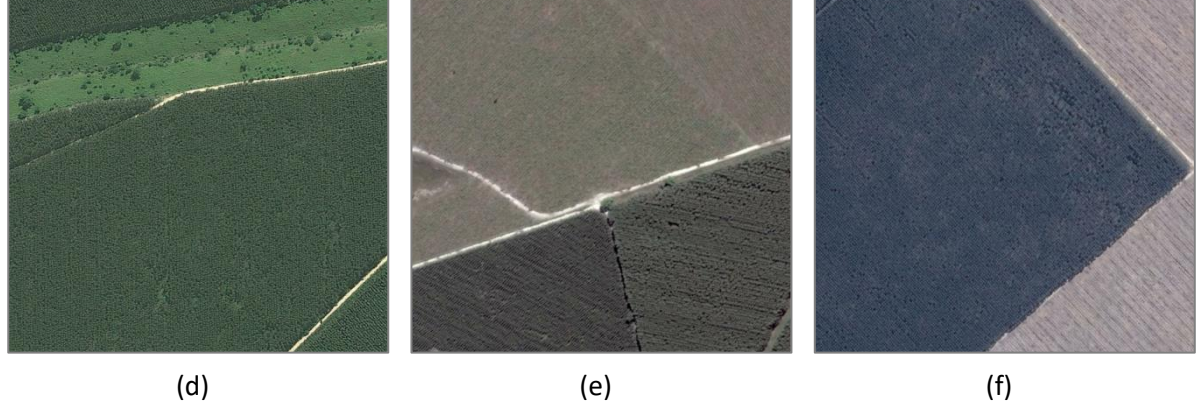

Figura 5. Exemplos de diferentes áreas pertencentes à classe "Reflorestamento", ilustrando a resposta espectral da imagem *RapidEye* (5R, 4G, 3B) em talhões temporariamente não estocados devido ao recente corte raso (a), plantios jovens (b) e plantios adultos (c), bem como sua correspondência nas imagens do *Google Earth* (d)(e)(f).

<span id="page-23-0"></span>Por sua vez, áreas pertencentes à classe "Gramíneas e Herbáceas" (04) são particularmente de difícil identificação e classificação, devendo-se utilizar as imagens oriundas do *Google Earth* para elucidar quaisquer dúvidas. N[a Figura 6](#page-24-0) (a), por exemplo, a resposta espectral da vegetação presente nessa área pode ser classificada erroneamente como pertencente à classe "Agricultura e Pastagem" (07), devido ao seu porte herbáceo, com poucos elementos arbóreo-arbustivos presentes. A consulta às imagens do *Google Earth* (d) permite a correta classificação do ponto, caracterizado por áreas úmidas, com vegetação natural de porte herbáceo, localizada às margens de rios, alagadas sazonalmente [\(Figura 6](#page-24-0) (b) e (e)) e várzeas [\(Figura 6](#page-24-0) (c) e (f)), classificadas como "Gramíneas e Herbáceas".

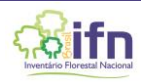

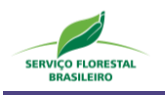

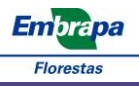

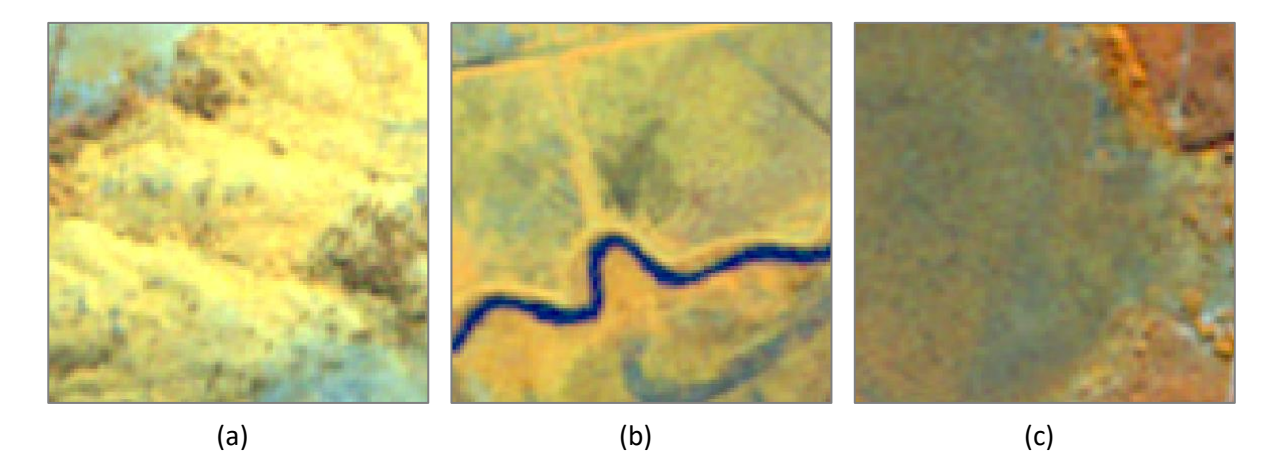

(d) (e) (f)

<span id="page-24-0"></span>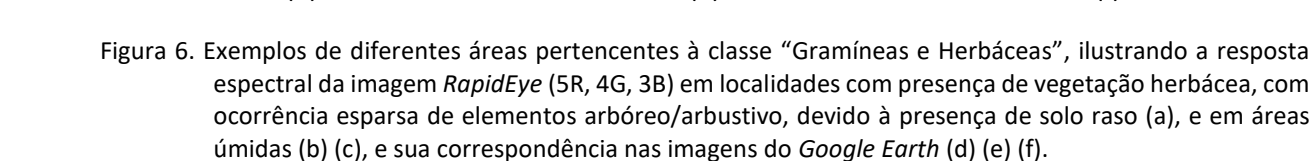

Após a classificação de todos os pontos da verdade de campo deve-se utilizar a ferramenta *"Split by Attribute*" para separar este arquivo vetorial em vários arquivos com base no campo contendo o código da classificação. Assim, a ferramenta irá separar todos os pontos classificados como "01", por exemplo, em um *shapefile* contendo somente os pontos pertencentes a essa classe, e assim sucessivamente, para todas as classes, de forma que ao fim do processo existirá um arquivo *shapefile* para cada classe presente no mapeamento. A ferramenta citada pode ser encontrada para *download* no endereço eletrônico: http://www.umesc.usgs.gov/management/dss/split\_by\_attribute\_tool.html.

Conforme ilustrado n[a Figura 7](#page-25-0) (a) deve-se selecionar como camada de entrada (*Feature Layer*) o arquivo vetorial contendo a classificação dos pontos de verdade de campo, e escolher o campo a ser utilizado para a divisão dessa camada (*Split Field*), bem como o prefixo para a nomenclatura dos arquivos que serão criados. Após a execução, um arquivo do tipo *geodatabase* (.gdb) será criado [\(Figura 7](#page-25-0) (b)), contendo tantas camadas quantas forem as classes de uso e cobertura da terra

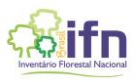

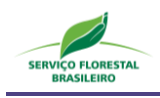

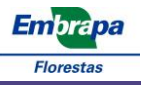

identificadas. Estas camadas de informação devem ser abertas no projeto do ArcGIS e exportadas para o formato *shapefile*, uma a uma. Estes arquivos correspondem às entradas dos pontos de controle utilizados no *software* ENVI para a avaliação da acurácia dos mapas de uso e cobertura da terra. Para realizar a exportação do arquivo de cada classe referente aos pontos de controle coletados, basta clicar com o botão direito na camada que se deseja exportar e selecionar a opção *Data>Export Data.*

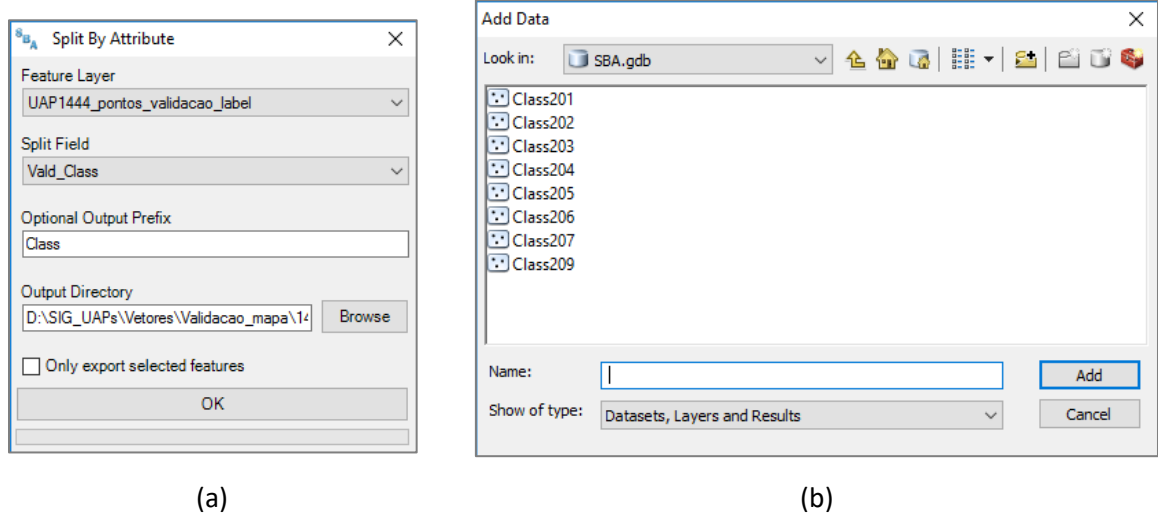

<span id="page-25-0"></span>Figura 7. Janelas do *software* ArcGIS ilustrando a ferramenta *Split By Attribute* e os arquivos *geodatabase* criados por ela.

No *software* QuantumGIS é possível realizar a mesma operação, com a ferramenta "Dividir Camada Vetorial", localizada na barra de ferramentas principal, em: *Vetor>Gerenciar Dados>Dividir Camada Vetorial*. Basta selecionar o arquivo *shapefile* com os pontos classificados como a camada vetorial de entrada e escolher o campo de identificação exclusivo como sendo a coluna contendo a codificação da classificação, bem como uma pasta de saída para o salvamento dos arquivos, que já serão salvos no formato *shapefile*.

#### <span id="page-25-1"></span>1.6. Cálculo da Matriz de Erro

O cálculo da matriz de erro para a avaliação da acurácia do mapeamento pode ser realizado por meio do *software* ENVI, na versão Classic. Por meio da barra de ferramentas principal deve-se abrir o arquivo *raster* correspondente ao mapa de uso e cobertura da terra para o qual se pretende calcular a acurácia, clicando em *File>Open Image File*.

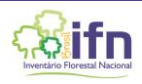

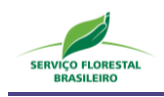

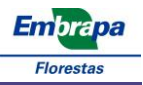

Convém salientar que, conforme indicado no Manual de Análise de Paisagem - Procedimentos para a Execução do Mapeamento de Uso e Cobertura da Terra das UAPs do IFN-BR, após a edição do mapa de uso e cobertura da terra, deve ser criada nova coluna na tabela de atributos, que conterá os códigos variando de 00 a 09, correspondentes às classes descritas na [Tabela 3.](#page-20-0) Com base neste código será gerado o arquivo raster correspondente ao mapa de uso e cobertura da terra, utilizado para a verificação da acurácia.

Depois de carregada no *software*, a imagem deve ter sua legenda ajustada de acordo com as classes abrangidas pelo mapeamento. Para isso, deve-se acessar a ferramenta "*Density Slice*"*,*  disponível na barra de ferramentas da imagem, em *Tools>Color Mapping>Density Slice* [\(Figura 8](#page-26-0) (a)).

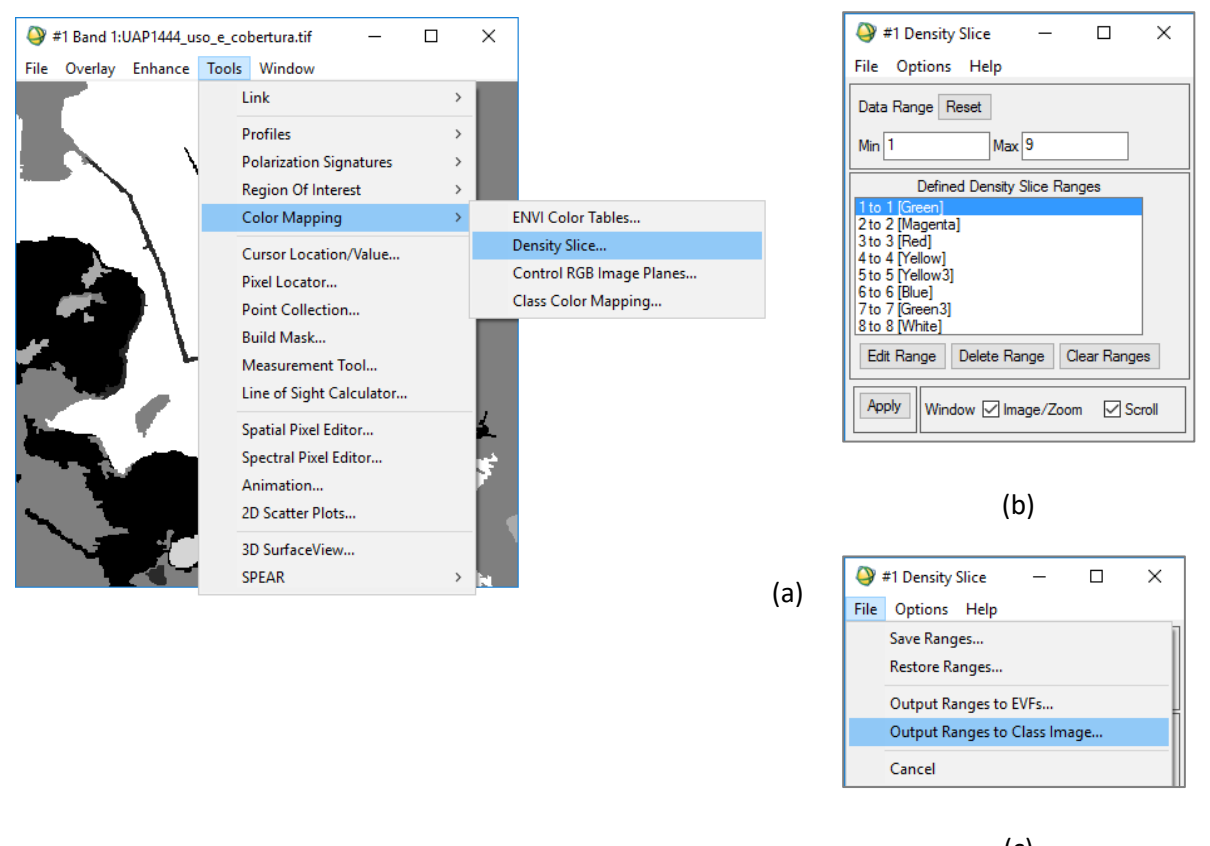

(c)

<span id="page-26-0"></span>Figura 8. Janelas do *software* ENVI Classic ilustrando o processo de preparo de uma imagem classificada para posterior cálculo da matriz de erro.

Na janela da ferramenta "*Density Slice"* que irá se abrir deve-se configurar a distribuição das classes na legenda conforme exposto n[a Figura 8](#page-26-0) (b). O intervalo de dados (*Data Range*) deve abranger todas as classes contempladas na imagem. No caso da imagem utilizada como exemplo, referente à

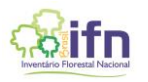

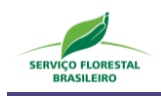

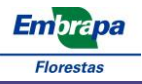

UAP1444, todas as classes de uso e cobertura da terra estão presentes, de forma que seu intervalo de dados varia de 01 (*Min*) a 09 (*Max*). Para cada classe deve-se definir a amplitude de valores dos pixels (*Defined Density Slice Ranges*) de acordo com os códigos de classes, variando de 1 a 1 para a primeira classe, de 2 a 2 para a segunda classe (02) e assim por diante. Após a configuração correta de todas as classes, deve-se aplicar as edições (*Apply*) e exportar a imagem classificada com o novo intervalo de dados em *File>Output Ranges to Class Image* [\(Figura 8](#page-26-0) (c)).

Para facilitar a visualização de cada classe, e posterior análise da matriz de erro que será gerada, os nomes das camadas presentes na nova imagem podem ser editados, representando as diferentes classes do mapeamento, que variam de 201 a 209. Para isso, por meio da barra de ferramentas da imagem pode-se acessar a janela "*Class Color Mapping*", em *Tools>Color Mapping>Class Color Mapping*, e editar o nome das camadas do *raster*.

Após preparada a imagem para a qual será calculada a matriz de erro, deve-se adicionar os arquivos de pontos previamente classificados que representarão a verdade de campo (referência) na análise. Na barra de ferramentas principal do *software* deve-se clicar em *Vector>Open Vector File* e abrir o conjunto de arquivos *shapefile* contendo os pontos. Esses pontos também podem ter seus nomes editados para melhor visualização e análise da matriz de erro, em *Options/Edit Layer Names* na janela que será aberta quando os arquivos vetoriais forem carregados. Em seguida, deve-se exportar os arquivos vetoriais, em *File>Export Layers to ROI* [\(Figura 9](#page-28-0) (a)), selecionando-se a opção para conversão de todos os registros da camada para *ROI* (*Convert all records of an EVF layer to one ROI)*  [\(Figura 9](#page-28-0) (b)).

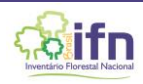

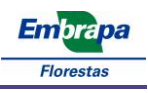

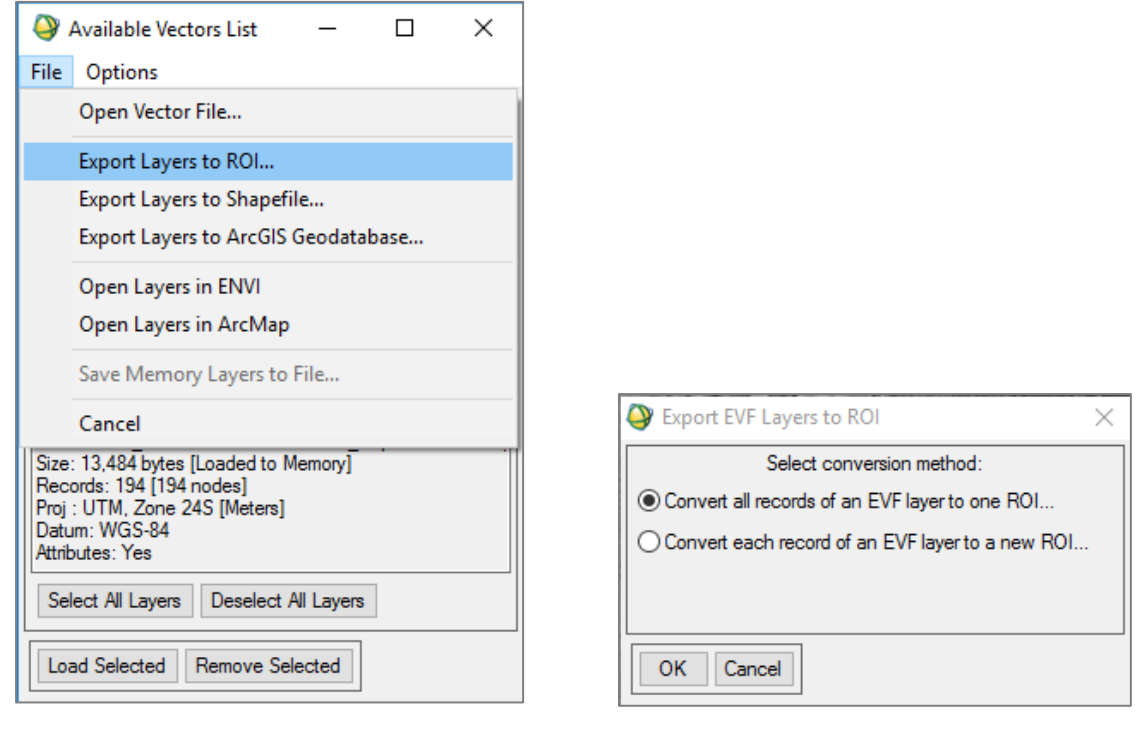

(a) (b)

<span id="page-28-0"></span>Figura 9. Janelas do *software* ENVI Classic ilustrando o processo de preparo dos pontos de controle representando a verdade de campo para posterior cálculo da matriz de erro.

Com os dados preparados pode-se proceder à elaboração da matriz de erro. Na barra de ferramentas principal do *software* clicar em *Classification>Post Classification>Confusion Matrix>Using Ground Truth ROIs* [\(Figura 10](#page-29-0) (a)). Na janela que se abre (*Match Classes Parameters*) devem ser selecionados os pontos de verdade de campo e da imagem correspondentes a cada classe e clicar em "*Add Combination",* da mesma maneira como ilustrado na [Figura 10](#page-29-0) (b). Na janela "*Confusion Matrix Parameters"*, selecionar as opções para que a matriz contenha dados tanto em *pixels* quanto em percentuais, bem como a opção "*Report Accuracy Assessment"* [\(Figura 10](#page-29-0) (c)).

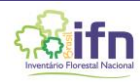

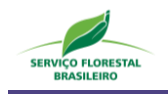

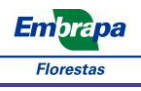

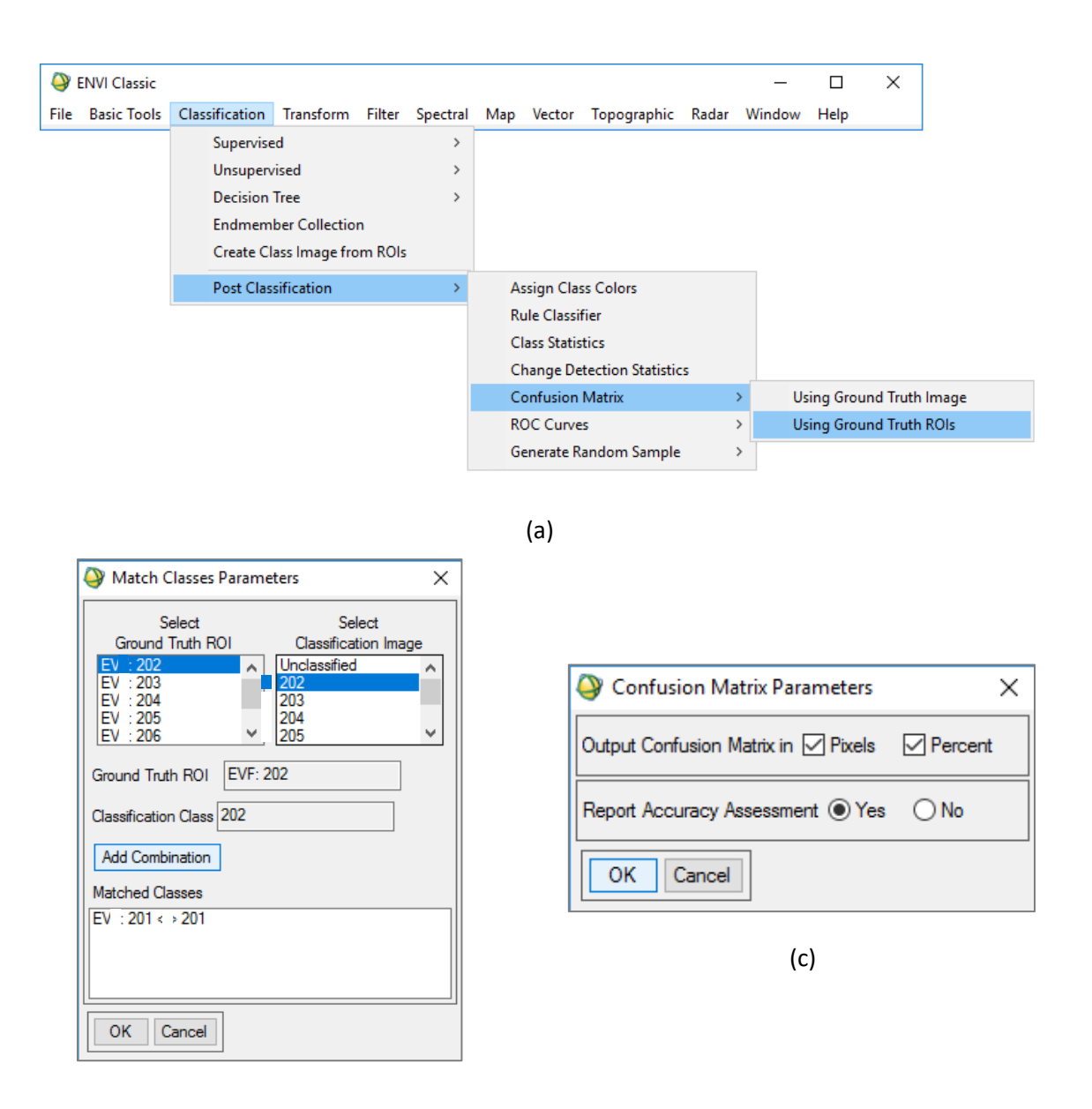

(b)

<span id="page-29-0"></span>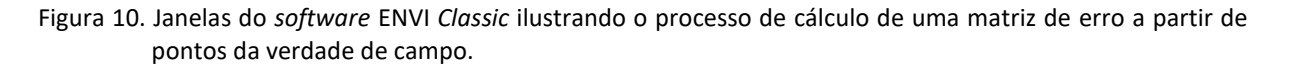

Desta forma, o arquivo de saída gerado apresenta a acurácia global, o coeficiente Kappa, a matriz de erro em termos de pixels e também em termos percentuais, bem como os erros de comissão e omissão de cada classe, a acuracidade do produtor e a acuracidade do usuário de cada classe. Na [Figura 11](#page-30-0) são apresentadas as matrizes de erro geradas para uma determinada UAP, com resultados tanto em *pixels* (a) quanto em valores percentuais (b), bem como a acurácia global e o valor do coeficiente de Kappa.

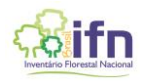

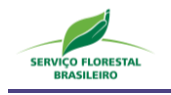

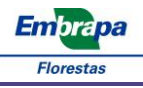

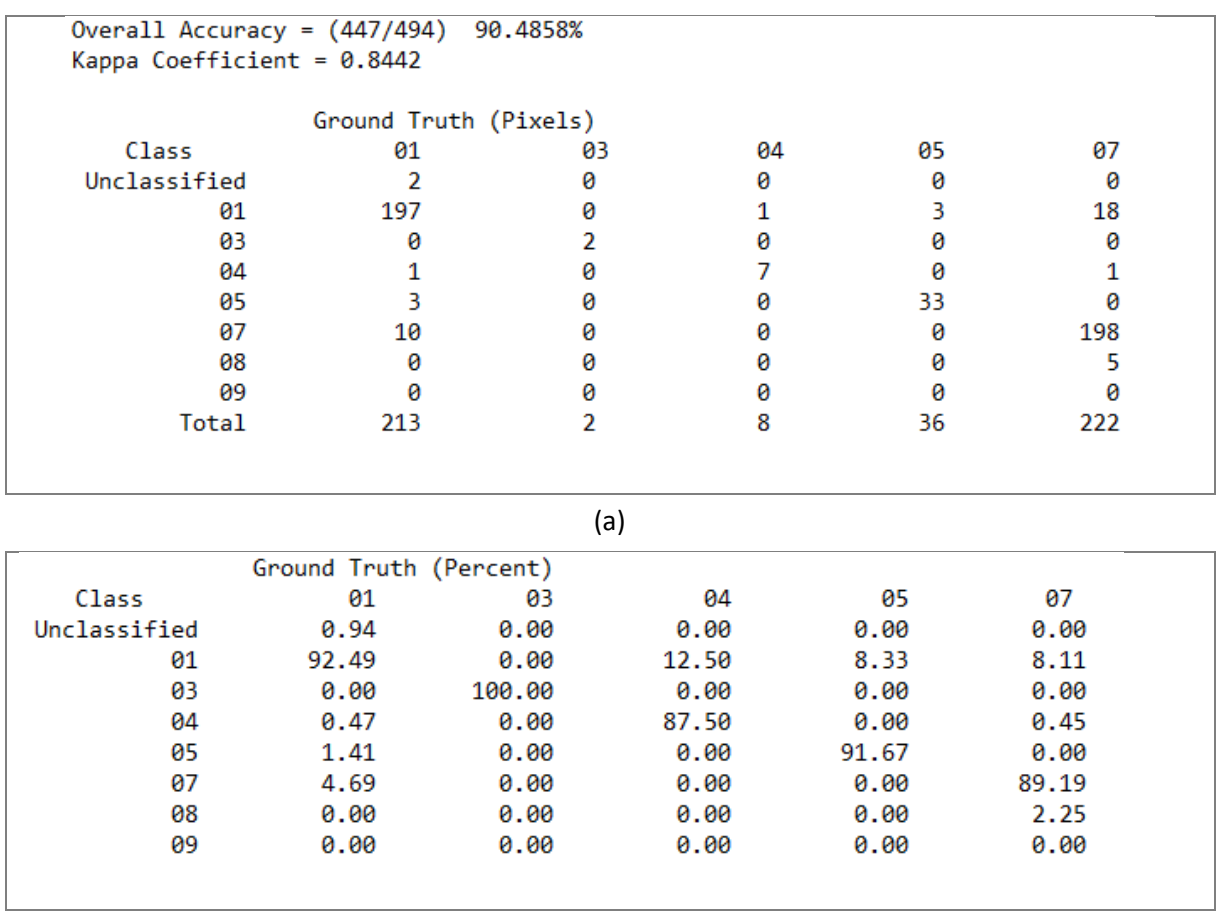

(b)

<span id="page-30-0"></span>Figura 11. Matrizes de erro geradas por meio do *software* ENVI, referentes à avaliação da acuracidade do mapa de uso e cobertura da terra para a UAP1444, localizada na Bahia, em valores absolutos(a) e em valores percentuais (b).

Por sua vez, a distribuição percentual de *pixels* classificados de forma correta com relação ao número total de *pixels* de referência é representada pela acurácia global, que no caso da UAP exemplificada, foi de aproximadamente 90%, de forma que de um total de 494 *pixels*, 447 foram classificados corretamente. Na Figura 12 (a) são apresentados os valores de comissão, omissão em pixels e em percentuais e na [Figura 12](#page-31-0) (b) a acuracidade do produtor e do usuário por classe, também em pixels e em percentuais.

A matriz de erros gerada pelo *software* ENVI servirá de base para a construção da matriz de erros em termos de proporção de área [\(Tabela 2\)](#page-14-1), a partir da qual deverão ser calculados e apresentados os valores da acurácia global proporcional à área e sua respectiva variância estimada, de acordo com a formulação apresentada na Seção [1.3, Análise e Estimativa dos Resultados.](#page-13-0)

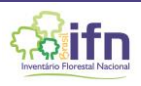

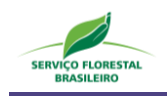

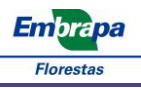

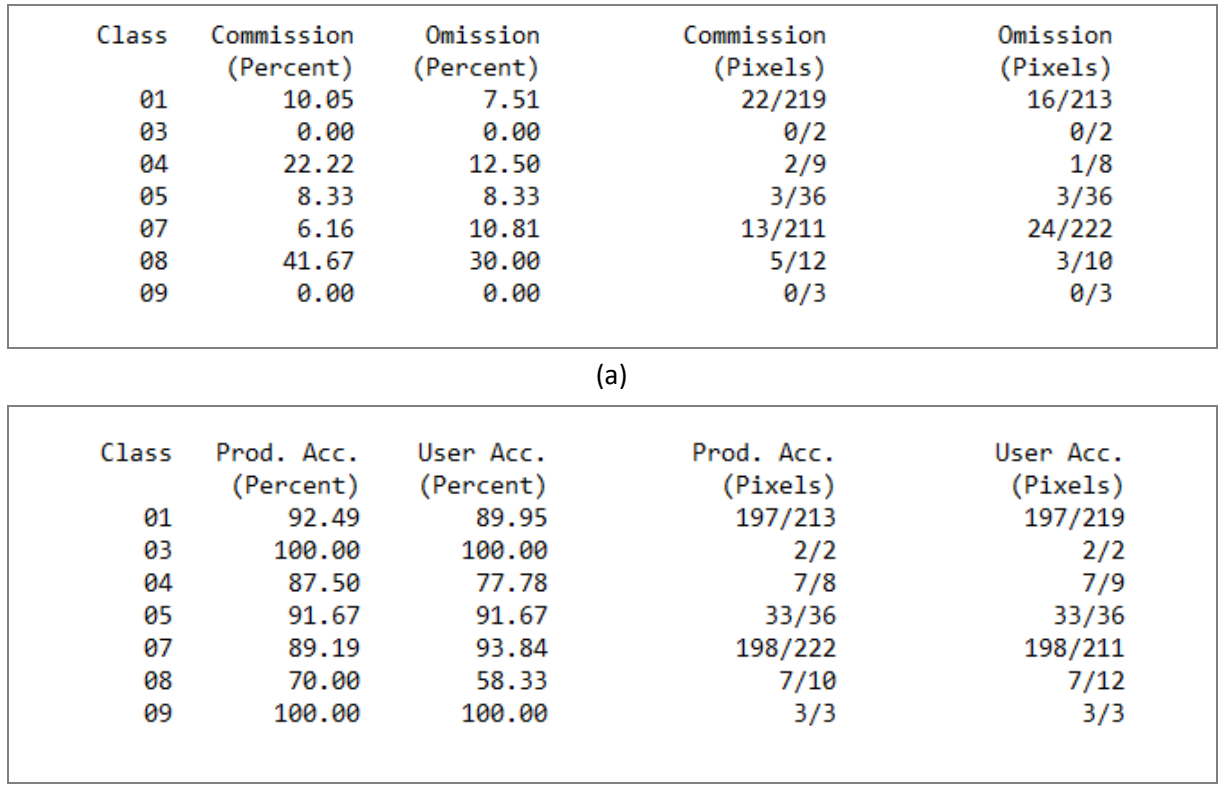

(b)

<span id="page-31-0"></span>Figura 12. Coeficientes de concordância gerados pelo *software* ENVI, referentes aos erros de comissão e omissão das classes de uso e cobertura da terra (a), bem como os valores de acuracidade do produtor e do usuário (b), em valores percentuais e em *pixels*.

Apresenta-se a seguir um exemplo do cálculo da matriz de acurácia proporcional à área, contendo os valores das classes, a acurácia global, a acuracidade do produtor e do usuário por classe, bem como o intervalo de confiança a 95% de probabilidade para a acurácia global (proporcional à área) e sua respectiva variância estimada, utilizando os dados da UAP1214, localizada no município de Paranaguá-PR.

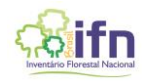

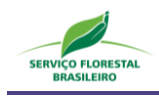

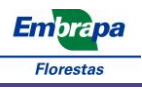

<span id="page-32-0"></span>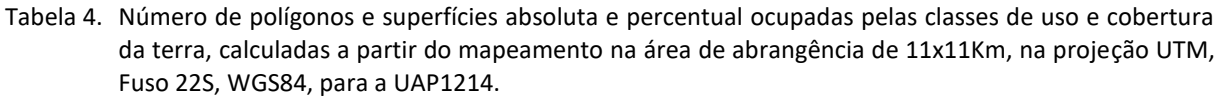

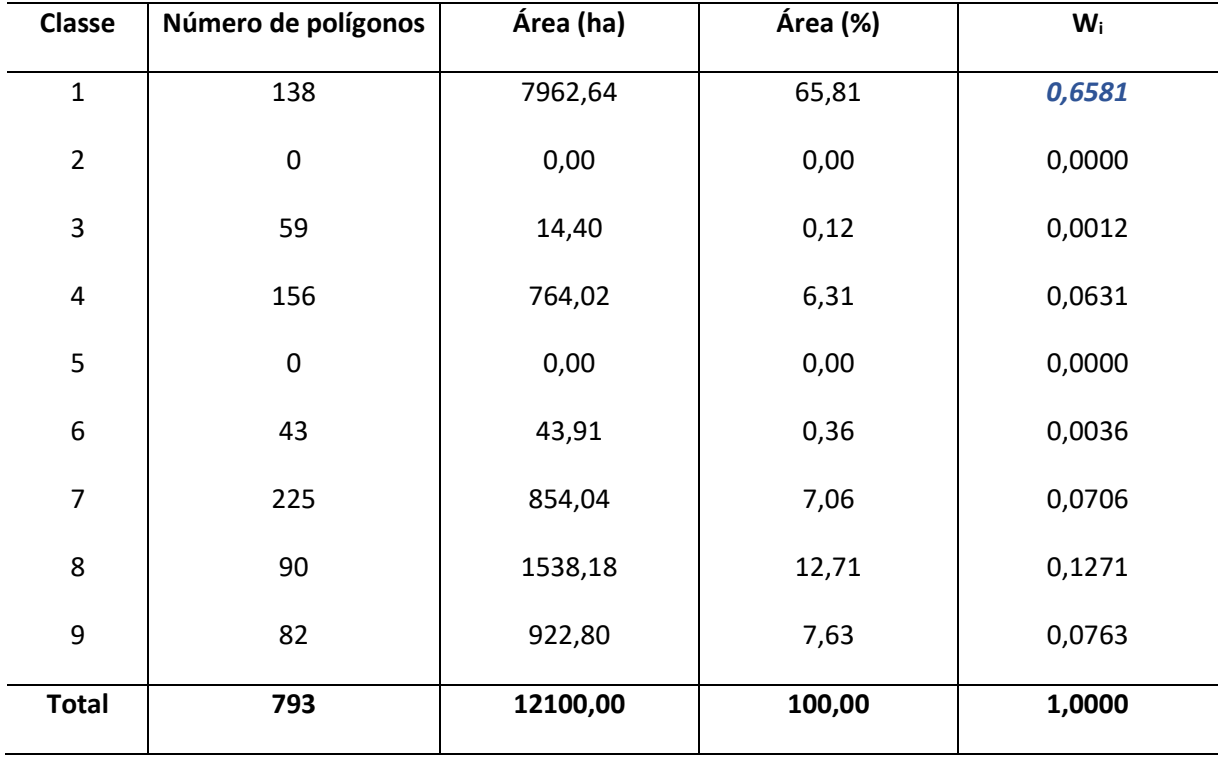

<span id="page-32-1"></span>Tabela 5. Matriz de confusão referente à avaliação da acuracidade do mapa de uso e cobertura da terra em pixels, para a UAP1214.

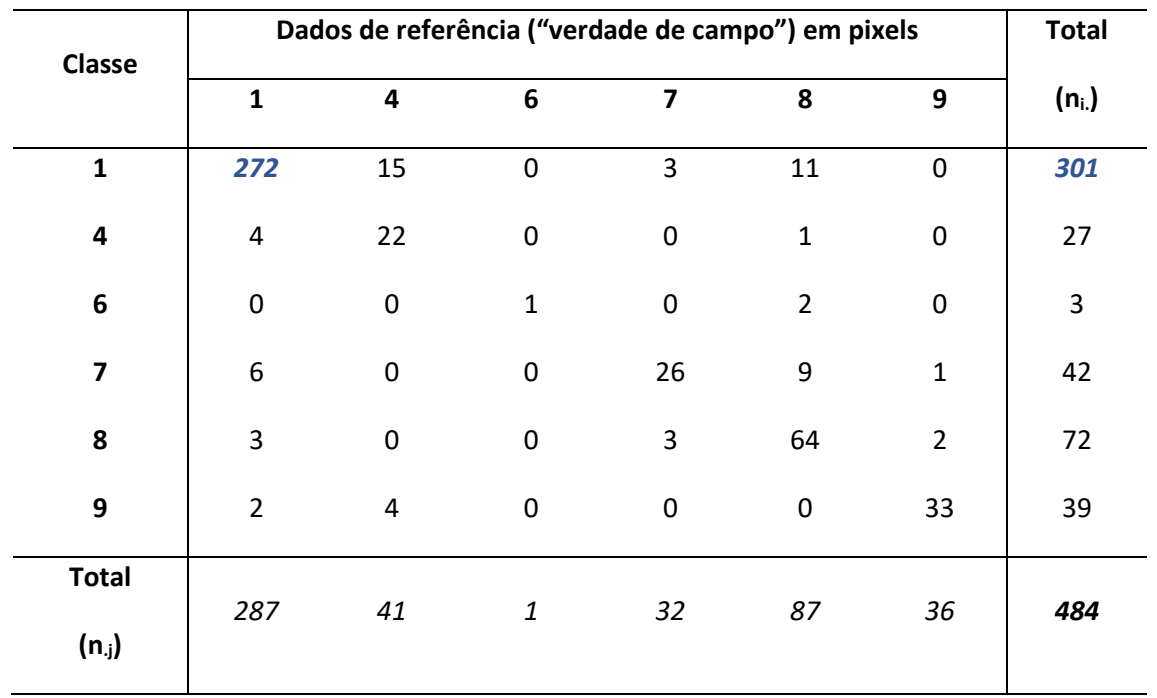

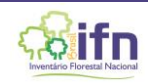

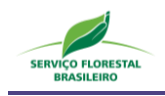

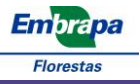

Para o cálculo dos valores da matriz de erro ponderada pela proporção de área para cada classe de uso e cobertura da terra, deve-se utilizar [a Equação 1.](#page-14-2) A sequência de cálculos apresentada a seguir exemplifica a obtenção de  $\hat{p}_{11}$  para a Classe 1. Os valores utilizados no cálculo aparecem destacados em azul n[a Tabela 4](#page-32-0) e n[a Tabela 5.](#page-32-1)

$$
\hat{p}_{ij} = W_i \frac{n_{ij}}{n_{i.}} \rightarrow \hat{p}_{11} = 0.6581 * 272/301 \rightarrow \hat{p}_{11} = 0.5947
$$

Na [Tabela 6](#page-33-0) são apresentados os resultados do cálculo dos valores da matriz de  $\hat{p}_{ij}$ , bem como o somatório das linhas e colunas.

|                                 | Dados de referência ("verdade de campo") ponderados pela proporção de |        |        |                         |        |        |         |  |
|---------------------------------|-----------------------------------------------------------------------|--------|--------|-------------------------|--------|--------|---------|--|
| <b>Classe</b>                   | área da classe                                                        |        |        |                         |        |        |         |  |
|                                 | 1                                                                     | 4      | 6      | $\overline{\mathbf{z}}$ | 8      | 9      | $(p_i)$ |  |
| $\mathbf{1}$                    | 0,5947                                                                | 0,0328 | 0,0000 | 0,0066                  | 0,0240 | 0,0000 | 0,6581  |  |
| 4                               | 0,0094                                                                | 0,0514 | 0,0000 | 0,0000                  | 0,0023 | 0,0000 | 0,0631  |  |
| 6                               | 0,0000                                                                | 0,0000 | 0,0012 | 0,0000                  | 0,0024 | 0,0000 | 0,0036  |  |
| $\overline{\mathbf{z}}$         | 0,0101                                                                | 0,0000 | 0,0000 | 0,0437                  | 0,0151 | 0,0017 | 0,0706  |  |
| 8                               | 0,0053                                                                | 0,0000 | 0,0000 | 0,0053                  | 0,1130 | 0,0035 | 0,1271  |  |
| 9                               | 0,0039                                                                | 0,0078 | 0,0000 | 0,0000                  | 0,0000 | 0,0645 | 0,0763  |  |
| <b>Total</b><br>$(p_{\cdot j})$ | 0,6233                                                                | 0,0921 | 0,0012 | 0,0555                  | 0,1569 | 0,0697 |         |  |

<span id="page-33-0"></span>Tabela 6. Matriz de erro ponderada pela proporção de área estimada para cada classe de uso e cobertura da terra, para a UAP1214.

A partir dessa matriz deve-se calcular a Acurácia Global ( $A$ ), as acurácias do Produtor ( $P_{\dot{t}}$ ) e do Usuário ( $U_i$ ) por classe, proporcionais à área. A Acurácia Global é dada pela [Equação 2,](#page-15-1) e corresponde ao somatório da diagonal principal da matriz de erro representada pel[a Tabela 6,](#page-33-0) onde os valores foram destacados em azul, conforme demonstrado a seguir:

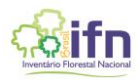

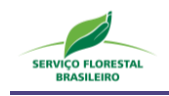

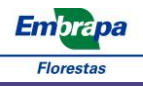

$$
A = \sum_{i=1}^{q} p_{ij} \rightarrow A = 0,5947 + 0,0514 + 0,0012 + 0,0437 + 0,1130 + 0,0645
$$

$$
A=0,8685
$$

O cálculo da acurácia do Produtor [\(Equação 3\)](#page-15-2) e do Usuário (Equação 4) para a Classe 1 está exemplificada na sequência:

$$
P_j = \frac{p_{jj}}{p_{.j}} \rightarrow P_1 = 0.5947/0.6233 \rightarrow P_1 = 0.9037
$$
  

$$
U_i = \frac{p_{ii}}{p_{i.}} \rightarrow U_1 = 0.5947/0.6581 \rightarrow U_1 = 0.9540
$$

Os resultados do cálculo dos valores de acurácia do produtor e do usuário, proporcionais à área, estão apresentados na [Tabela 7.](#page-34-0)

| Classe                  | Acurácia do Produtor | Acurácia do Usuário |  |  |
|-------------------------|----------------------|---------------------|--|--|
|                         | $(P_j)$              | $(U_i)$             |  |  |
| $\mathbf{1}$            | 0,9540               | 0,9037              |  |  |
| 4                       | 0,558                | 0,8148              |  |  |
| 6                       | 1,0000               | 0,3333              |  |  |
| $\overline{\mathbf{z}}$ | 0,7866               | 0,6190              |  |  |
| 8                       | 0,7201               | 0,8889              |  |  |
| 9                       | 0,9253               | 0,8462              |  |  |

<span id="page-34-0"></span>Tabela 7. Acurácias do produtor e do usuário ponderadas pela área, por classe de uso e cobertura da terra.

Também deve ser apresentada Variância Estimada ( $\hat{V}(\hat{A})$ ) da Acurácia Global ponderada pela proporção de área de cada classe. O cálculo para a Variância, obtida a partir da Equação 6, está demonstrado na sequência:

$$
\widehat{V}(\widehat{A}) = \sum_{i=1}^{q} \frac{W_i^2 \widehat{U}_i (1 - \widehat{U}_i)}{n_i - 1}
$$

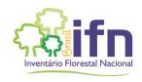

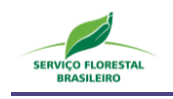

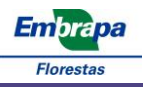

$$
\hat{V}(\hat{A}) = \frac{0.6581^2 * 0.9037(1 - 0.9037)}{(301 - 1)} + 0.00002314 + 0.000001464 + 0.000002866 + 0.00002245 + 0.00001992
$$

 $\widehat{V}(\widehat{A}) = 0,000221338$ 

A partir da Variância deve ser calculado o Intervalo de Confiança (I.C.) (Equação 5) de 95% de probabilidade para a Acurácia Global ponderada pela proporção de área de cada classe.

$$
IC = A \pm t * \sqrt{\hat{V}(\hat{A})} \rightarrow IC = 0,8685 \pm 1,96 * \sqrt{0,0002213} \rightarrow IC = 0,8685 \pm 0,02916
$$

Desta forma, o Intervalo de confiança da acurácia global (proporcional à área) do mapeamento de uso e cobertura da terra da UAP 1214 resulta em:

$$
IC_{acurácia global} = [83, 94; 89, 77]
$$

Deve ser apresentado ao SFB um relatório contendo, para cada UAP:

- Matriz de acurácia em pixels, contendo os valores das classes, a acurácia global, a acuracidade do produtor e do usuário por classe.
- Matriz de acurácia em valores percentuais do número de pixels, contendo os valores das classes, a acurácia global, a acuracidade do produtor e do usuário por classe.
- Matriz de acurácia proporcional à área, contendo os valores das classes, a acurácia global, a acuracidade do produtor e do usuário por classe.
- O intervalo de confiança a 95% de probabilidade para a acurácia global (proporcional à área) e sua respectiva variância estimada.

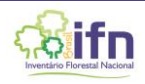

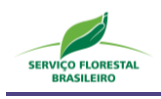

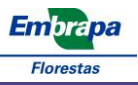

#### <span id="page-36-0"></span>1.7. Critérios quantitativos e qualitativos para a avaliação do produto

Especificar uma única medida para todos os fins de avaliação da acurácia da classificação, apesar de ser o desejado, não é possível, pois um único coeficiente não é capaz de fornecer uma avaliação satisfatória quanto à qualidade de uma classificação (Foody, 2002). Assim, recomenda-se que, ao invés de simplesmente fornecer um coeficiente básico para avaliação da acurácia da classificação de imagens (como, por exemplo, o índice percentual de acurácia global de cada classe), sejam adotadas mais medidas de acurácia, além de fornecer a matriz de erro como uma descrição mais completa da qualidade da classificação.

Além disso, nas avaliações clássicas de acurácia de mapas temáticos, todas as atribuições incorretas têm o mesmo peso. Muitas vezes, no entanto, alguns erros são mais importantes, ou prejudiciais, do que outros. Em muitos casos, erros observados em uma classificação ocorrem entre classes similares e, por vezes, podem não ter importância para o produto final, enquanto outros podem ser muito significativos(Foody, 2002). Considerando que as classes temáticas mais importantes no IFN-BR, tanto para o mapa de uso e cobertura da terra quanto para as análises de paisagem a serem realizadas com esse produto são as classes com cobertura arbórea/arbustiva ("Floresta Natural", "Floresta Plantada", "Outras Terras com Vegetação Lenhosa" e "Árvores fora da Floresta") e as áreas de ocorrência de campos naturais ("Gramíneas e Herbáceas"), percentuais de acerto mais elevados para essas classes são desejados. De menor relevância, por exemplo, é o erro entre as classes de "Influência Urbana" e "Solo Exposto".

Desta forma, é adotado um limiar mínimo de 80% de acurácia global e limiares de 60% na acurácia do produtor e usuário para as classes de cobertura arbórea/arbustiva ("Floresta Natural", "Floresta Plantada", "Outras Terras com Vegetação Lenhosa" e "Árvores fora da Floresta"), dada sua importância, e de 50% na acurácia do produtor e usuário para a classe de campo natural ("Gramíneas e Herbáceas"), dada a dificuldade em seu reconhecimento e classificação, salvo nos casos em que a ocorrência da classe na UAP for inferior a 5%. Um resumo destes valores é apresentado na Tabela 8, a seguir.

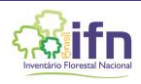

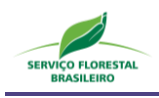

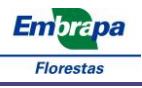

<span id="page-37-0"></span>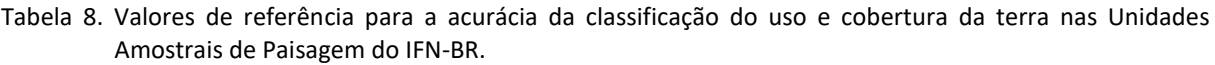

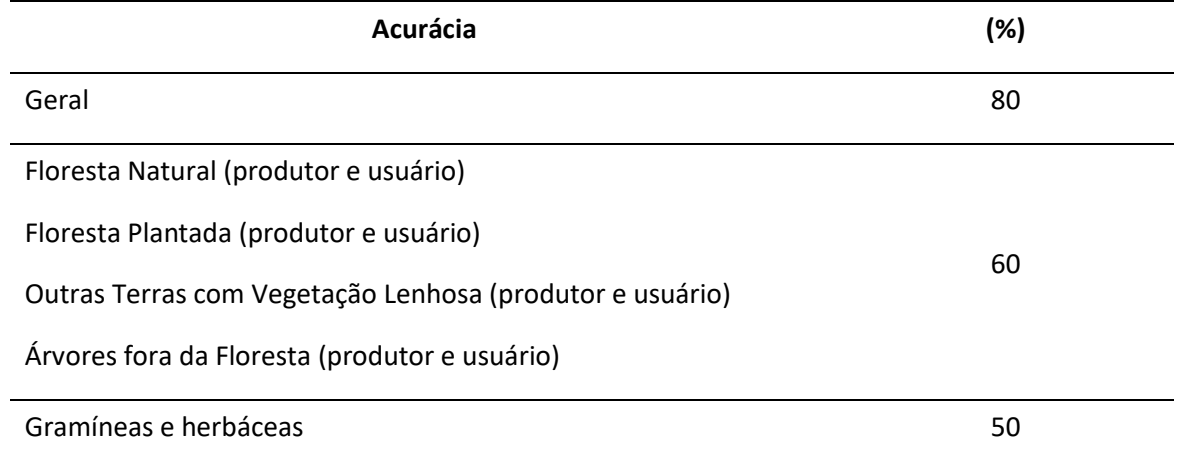

Além dos coeficientes acima expostos, que correspondem aos critérios quantitativos para a avaliação do produto, recomenda-se uma avaliação também qualitativa, baseada simplesmente na interpretação visual do mapeamento realizado com base no mosaico *RapidEye*, pois, muitas vezes, apesar de os coeficientes apresentarem resultados aparentemente satisfatórios, basta uma breve conferência visual da classificação gerada para que erros sejam encontrados, e facilmente corrigidos, como exposto na [Figura 13.](#page-38-0) Esta etapa de análise visual também garante que áreas que não correspondem às amostradas pelo grid de pontos de controle sejam controladas.

Para execução de tal conferência, o *Google Earth* também pode ser utilizado como ferramenta auxiliar. Recomenda-se, ainda, considerando a resolução espacial do mosaico *RapidEye*, uma escala de trabalho de 1:5.000, e a utilização da grade vetorial de 500 x 500m criada previamente para geração dos pontos de controle, como guia para garantir que toda a cobertura da imagem passe por essa avalição qualitativa, na forma de uma varredura sistemática.

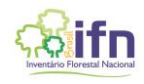

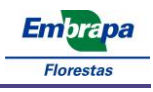

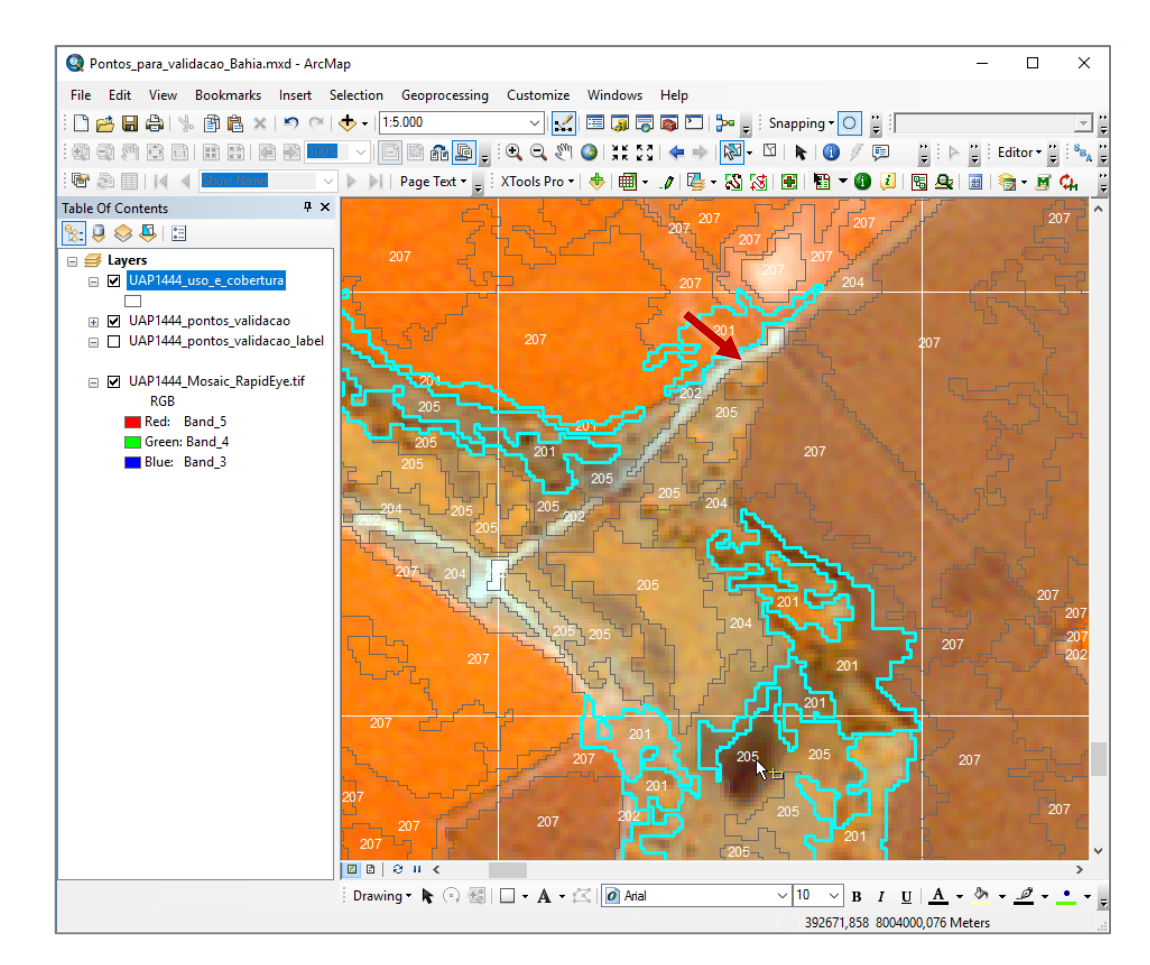

<span id="page-38-0"></span>Figura 13. Janela do *software* ArcGIS ilustrando a escala que deve ser utilizada para a avaliação qualitativa do mapa de uso e cobertura, bem como um erro de atribuição entre as classes, apontado pela seta em vermelho, onde um polígono que deveria ser classificado como pertencente à classe "Floresta plantada" (05), recebeu atribuição da classe "Floresta Natural".

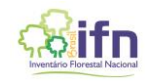

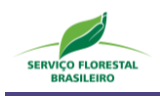

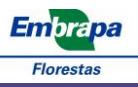

#### <span id="page-39-0"></span>1.8. Auditoria dos Lotes de Mapas de Uso e Cobertura da terra

Os lotes de mapas de uso e cobertura da terra das Unidades Amostrais de Paisagem do IFN-BR elaborados por empresas privadas serão avaliados por uma equipe determinada pelo SFB para esta atividade. Desta forma, uma avaliação nova e independente será realizada como forma de auditoria dos produtos recebidos pelo SFB, constituindo a etapa final do controle de qualidade.

Um percentual inicial de 10% dos mapas de cada lote recebido terão avaliação de acurácia elaborada por um intérprete da equipe determinada pelo SFB, portanto independente da avaliação realizada pela empresa. As UAPs serão amostradas por seleção aleatória e um novo grid amostral será definido. Um intérprete deverá rotular os pontos de controle deste novo grid amostral e uma nova avaliação da acurácia será gerada. Os valores de acurácia obtidos na auditoria devem estar dentro dos limites de aprovação dos produtos e dentro do intervalo de confiança de 95% calculado.

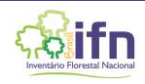

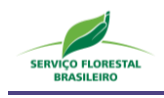

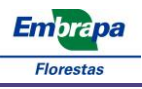

#### **2 REFERÊNCIAS BIBLIOGRÁFICAS**

- Ahlqvist, O. In search of classification that supports the dynamics of science: The FAO Land Cover Classification System and proposed modifications. **Environment and Planning B: Planning and Design**, 35, 169–186. 2008.
- Campbell, J.B. **Introduction to remote sensing.** 2 ed. New York: The Guildford Press, 622 p. 1996.
- Costa, C. R. ; Luz, N. B. ; Araki, H. ; Oliveira, Y. M. M. ; Rosot, M. A. D. ; Garrastazu, M. C. ; Krueger, C. P. . Análise da exatidão cartográfica das imagens *RapidEye* adotadas no Inventário Florestal Nacional do Brasil (IFN-BR). In: **XVII Simpósio Brasileiro de Sensoriamento Remoto - SBSR**, 2015, João Pessoa PB. Anais XVII Simpósio Brasileiro de Sensoriamento Remoto - SBSR, João Pessoa-PB, Brasil, 25 a 29 de abril de 2015, INPE, 2015.
- Figueiredo, G.C.; Vieira, C.A.O. Estudo do comportamento dos índices de Exatidão Global, Kappa e Tau, comumente usados para avaliar a classificação de imagens do sensoriamento remoto. In. **Anais XIII Simpósio Brasileiro de Sensoriamento Remoto**, Florianópolis, Brasil, 21-26 de abril, INPE, p. 5755-5762. 2007.
- Foody, G.M. Status of land cover classification accuracy assessment. **Remote Sensing of Environment**., v. 80, p. 185-201, 2002.
- Landis , J.R.; Koch, G.G. The measurement of observer agreement for categorical data. **Biometrics**, v. 33, n. 1, p. 159-174. 1977
- Lillesand, T.M.; Kiefer, R.W. **Remote Sensing and Image Interpretation**. 3 ed. Crawfordsville: John Wiley and Sons, 750p., 1994.
- Pontius Jr, R. G. & Millones, M. Death to kappa: birth of quantity disagreement and allocation disagreement for accuracy assessment. **International Journal of Remote Sensing**, 32(15):4407–4429. 2011.
- Radoux, Julien; Bogaert, P. Good Practices for Object-Based Accuracy Assessment. Remote Sensing, v. 9, n. 7, p. 646, 2017.
- Rosot, N.C. Integração de imagens de sensores de microondas e ópticos para fins de mapeamento e classificação de reflorestamentos no sul do Brasil. **Tese** (Doutorado em Engenharia de Produção) – Universidade Federal de Santa Catarina, Florianópolis, 188p. 2001.
- Stehman, S.V.; Wickham, J.D. Pixels, blocks of pixels, and polygons: Choosing a spatial unit for thematic accuracy assessment. **Remote Sensing of Environment**, 115, 3044–3055. 2011.
- Stephen V. Stehman. Sampling designs for accuracy assessment of land cover, **International Journal of Remote Sensing**, 30:20, 5243-5272, 2009.
- Strahler, A. H. et al. **Global land cover validation: Recommendations for evaluation and accuracy assessment of global land cover maps**. European Communities, Luxembourg, v. 51, n. 4, 2006.

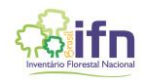

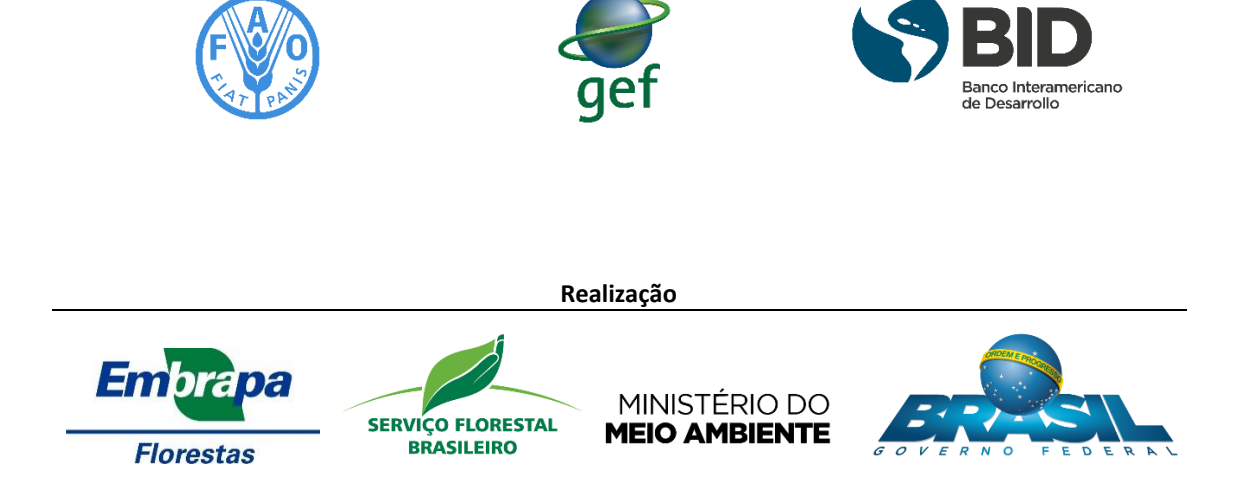

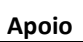